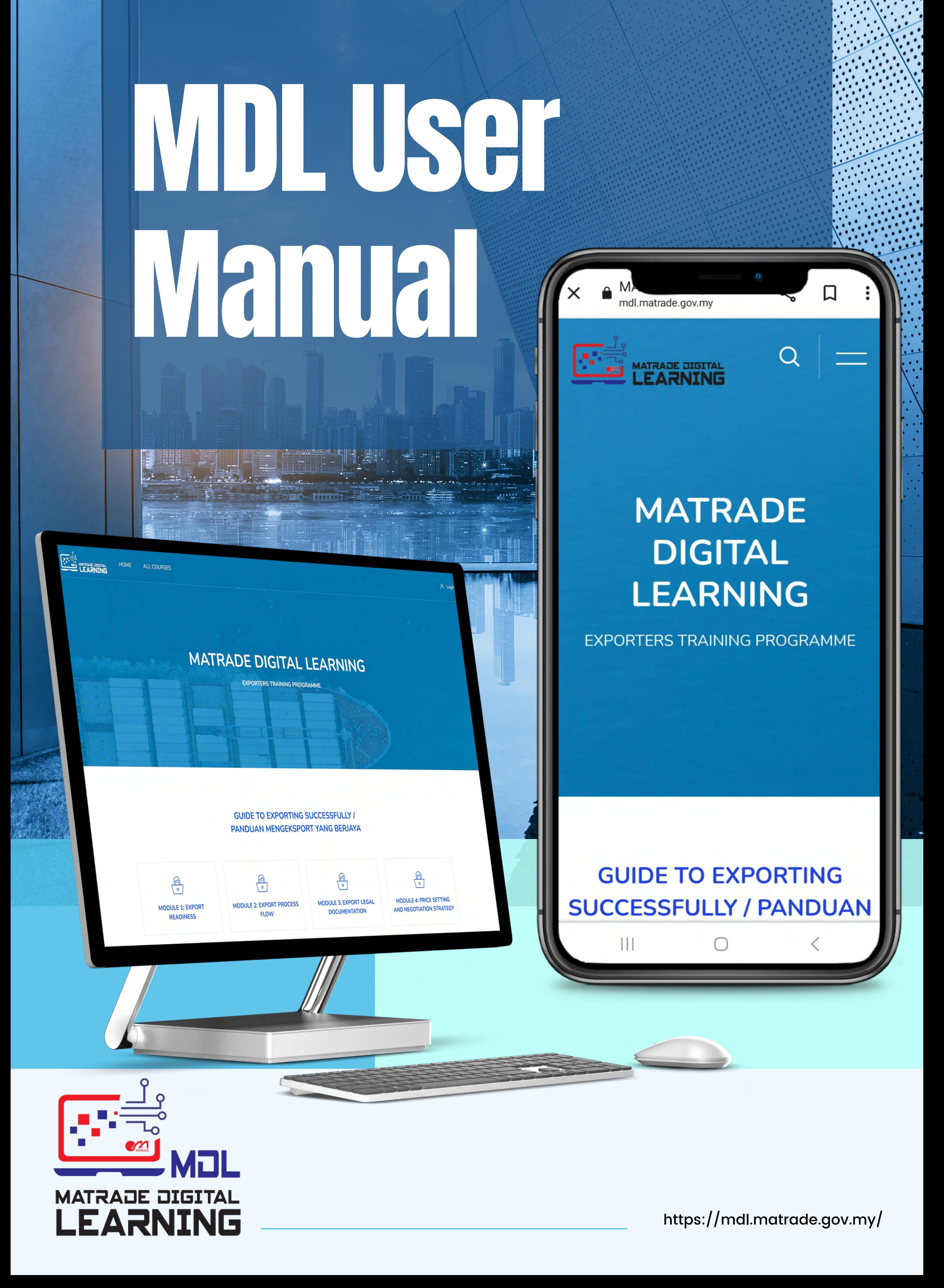

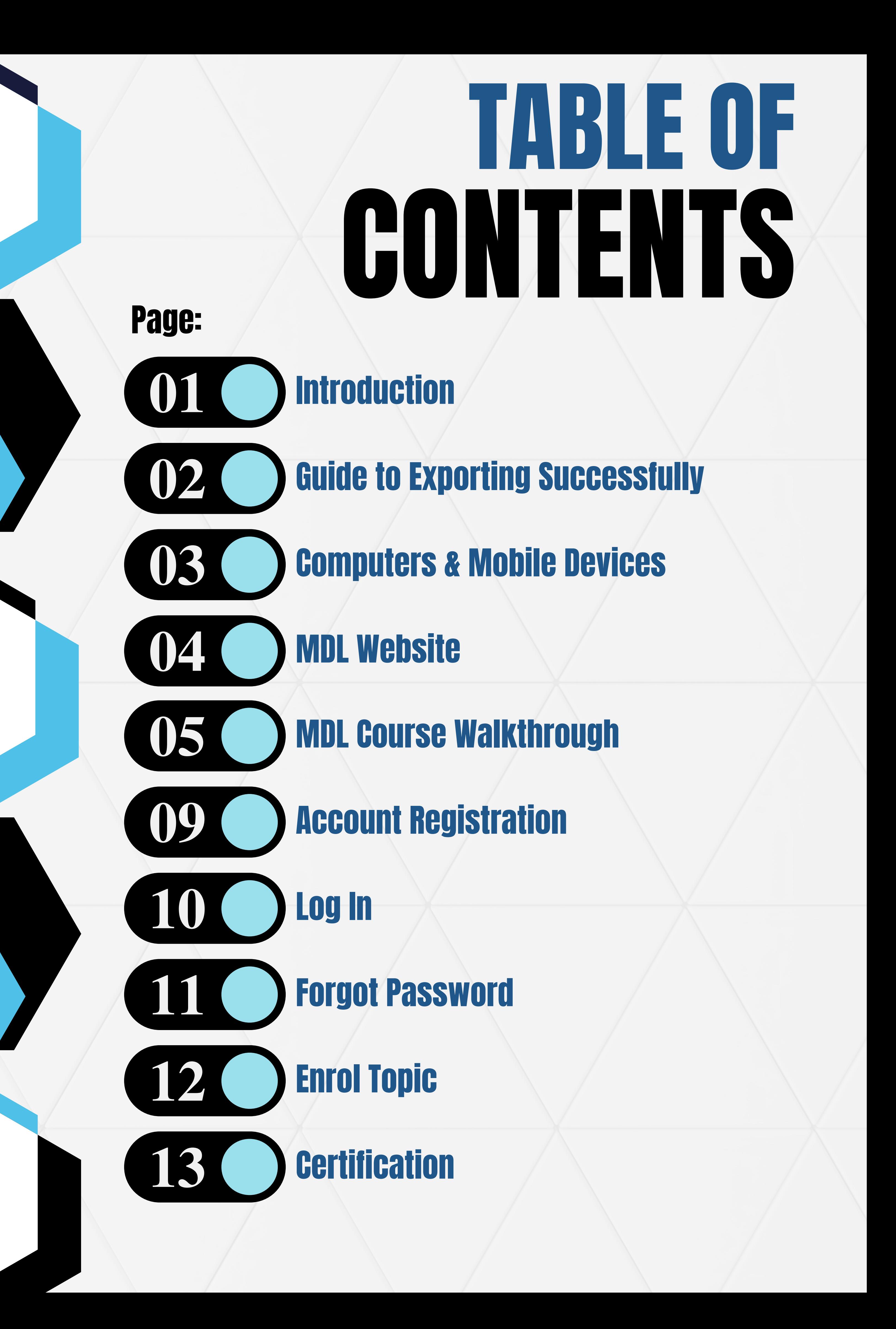

Matrade Digital Learning (MDL) is an online exporters training program.

This platform aims to provide early exposure to Malaysian companies that are interested in penetrating the international markets.

A Guide to Exporting Successfully is one of the digitalisation initiatives to provide export-related knowledge and skills holistically and promptly to Malaysian companies including Micro, Small, and Medium Enterprises.

There are 13 practical modules starting from the basic guide to exporting, to meeting the market requirements and successfully explore the targeted foreign markets.

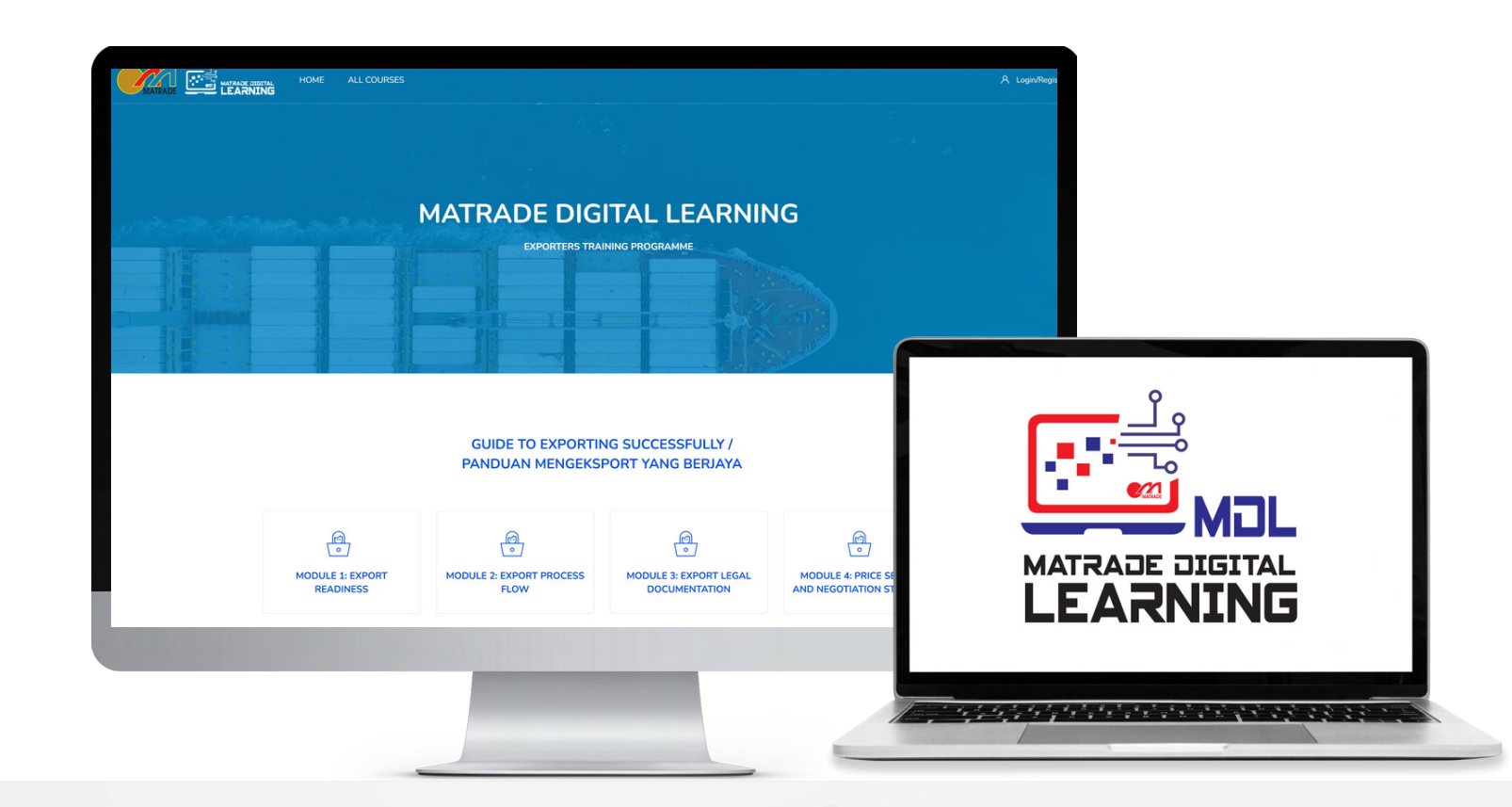

# INTRODUCTION

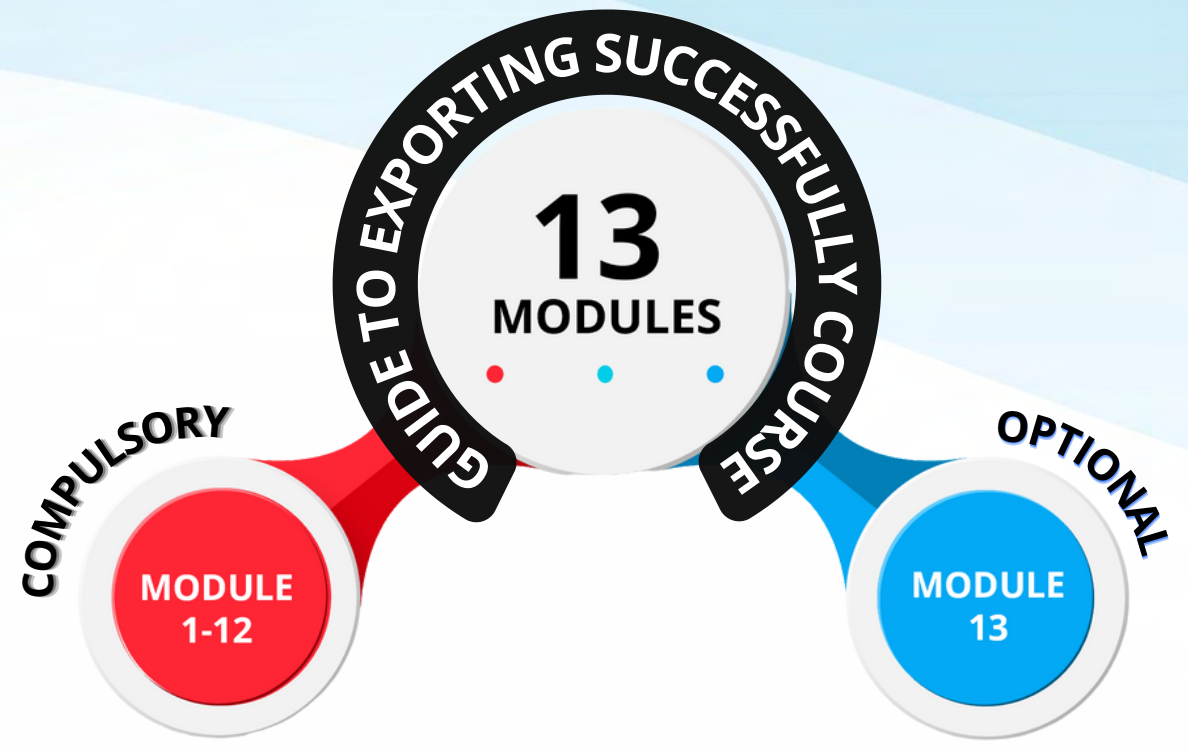

The Guide to Exporting Successfully course contains **13 modules.** Module **1-12 is compulsory** while module **13 is optional**.

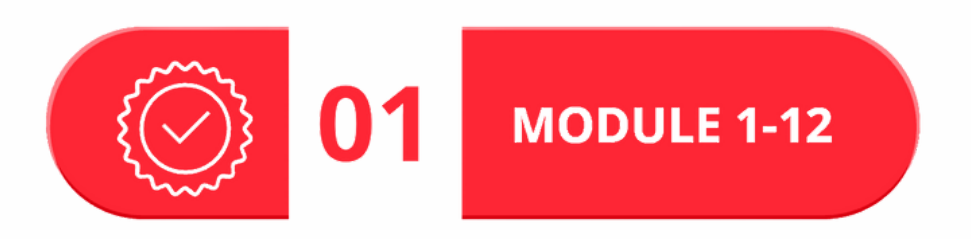

### **MODULE 1-11:**

Module 1-11 contains Videos, Notes, Activities, and Quizzes To complete this course, you need to enroll in Module 1-11 in sequence. For each module, you need to view the content (Videos, Notes, Activities) and pass the Quiz. The passing score is 7/10. You are allowed to reattempt the Quiz until you pass. If you fail the Quiz, you are not allowed to attempt the Quiz in the next topic. You will receive the certificate of attendance for each module after passing the Quiz. Altogether you will be awarded ELEVEN Certificates of Attendance from modules 1-11.

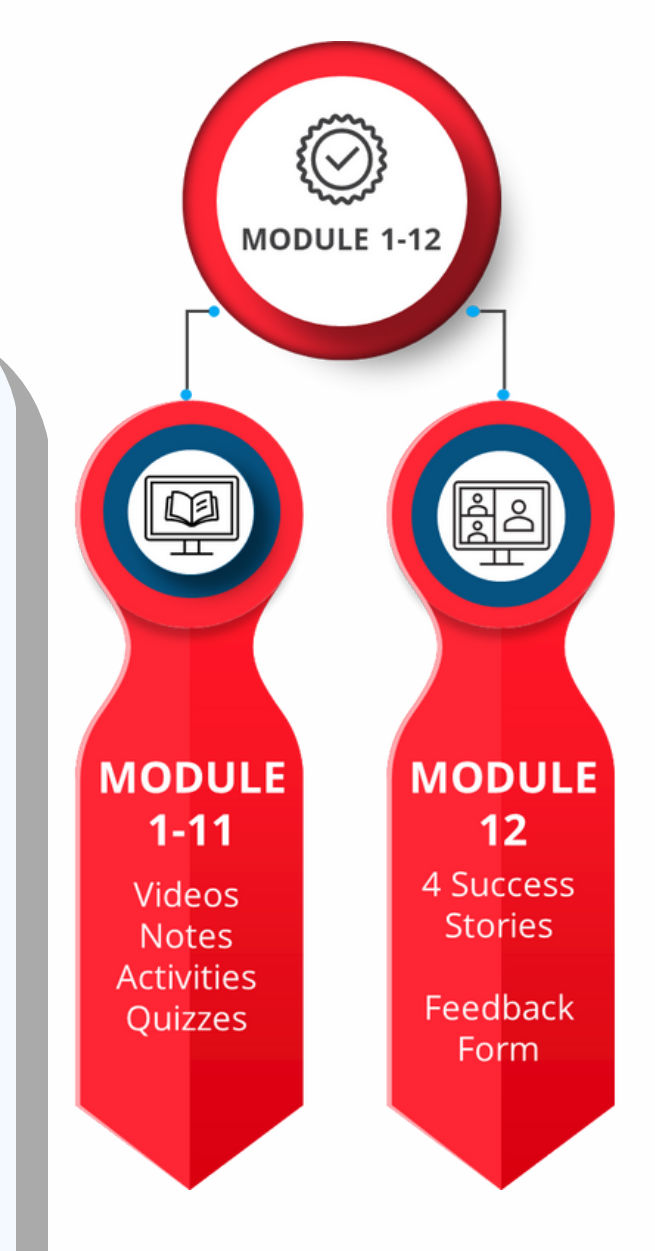

### **MODULE 12:**

Module 12 contains 4 Success Stories and a Feedback Form.

You need to view all FOUR success stories videos and complete the feedback form. A Certificate of Completion will be awarded once the feedback form has been submitted.

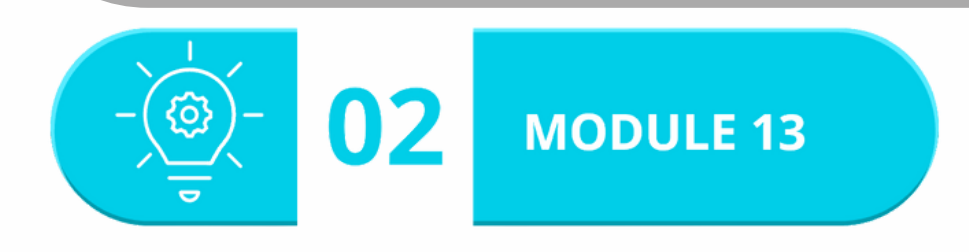

### GUIDE TO EXPORTING SUCCESSFULLY

Module 13 is an independent module that contains **2 topics** by Google and Malaysia Productivity Corporation.

### **Google**

Topic 1: How to take your business global with Google.

This topic contains 6 lessons and 6 quizzes. To receive the Google Certificate of Completion, you need to pass all the quizzes. The passing score is 8/10.

### **Malaysia Productivity Corporation**

Topic 2: Behavioural Insights (Malaysia Productivity Corporation) This topic contains ONE video and a link to MPC MY Latihan Maya.

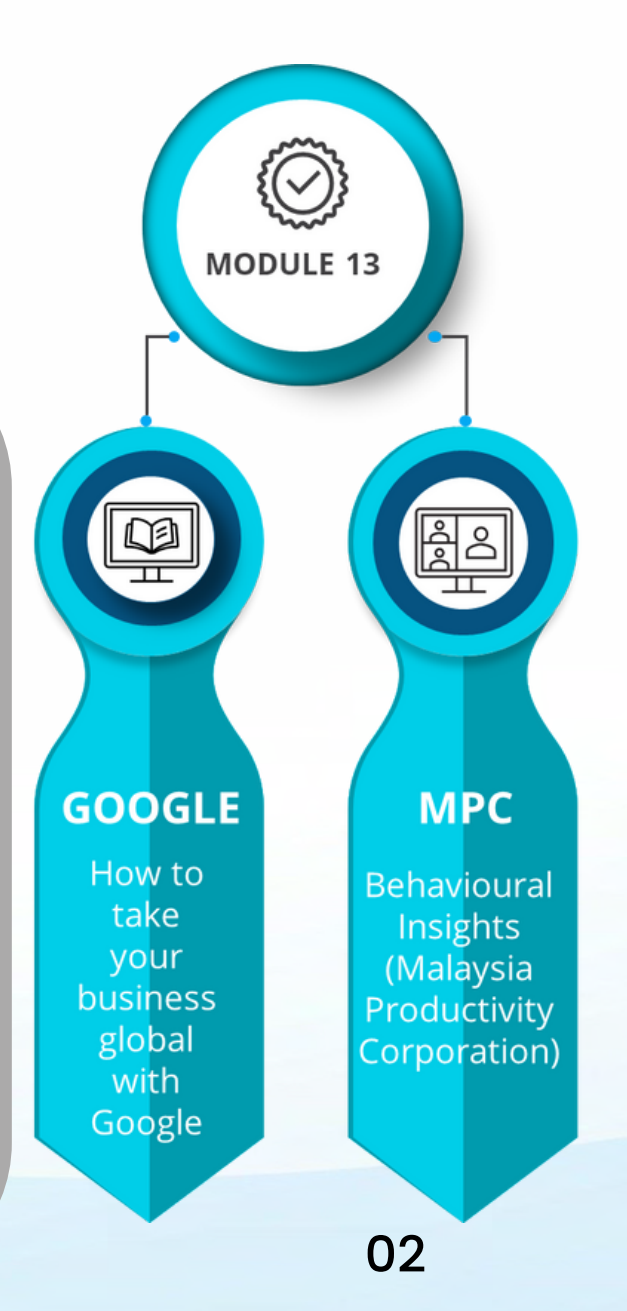

MDL can be navigated via Google Chrome, Safari, Mozilla Firefox, Microsoft Edge, Internet Explorer and other web browsers.

## Computers *<u>Kr</u> Mobile Devices*

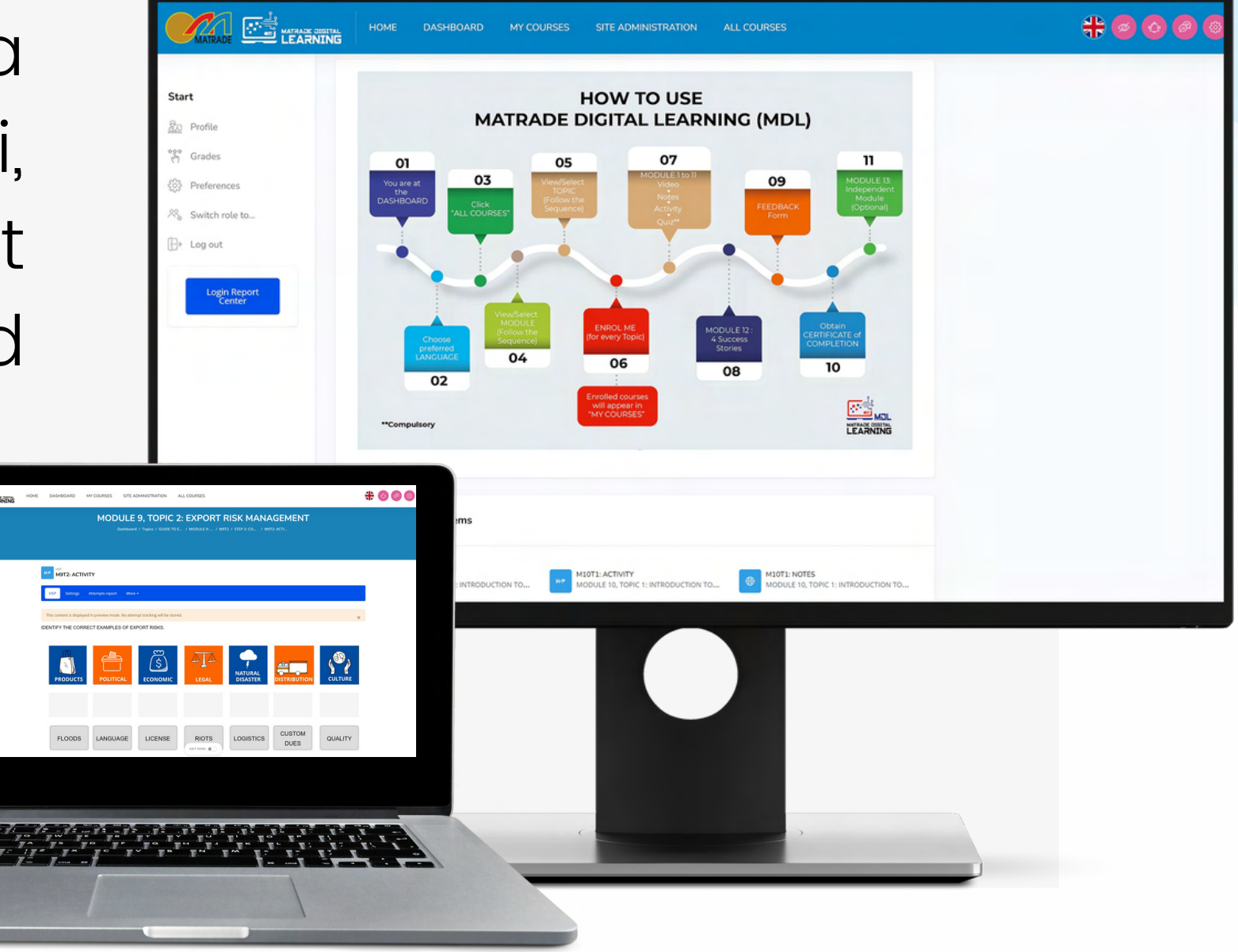

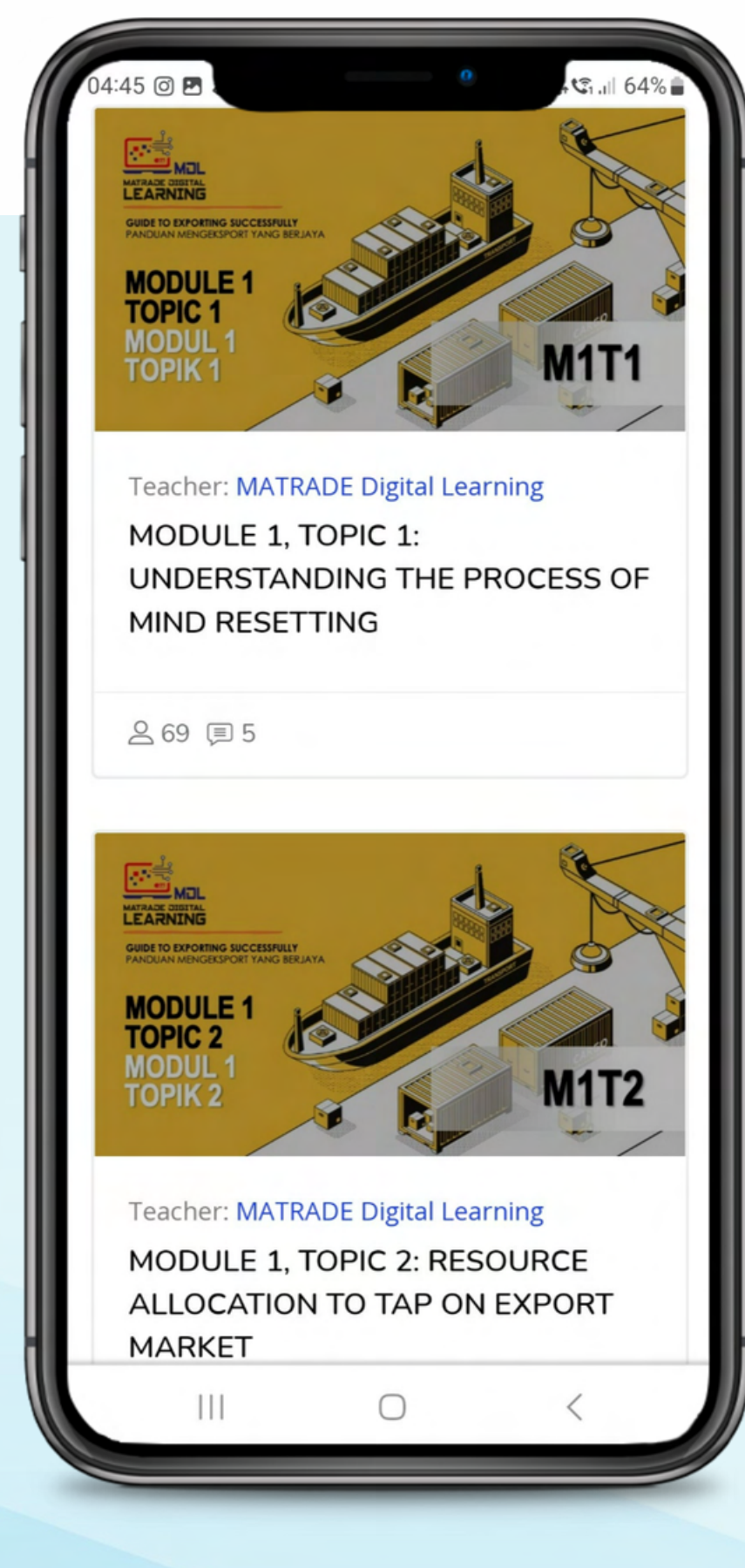

MDL can be navigated through mobile devices that uses Android or iOS platform.

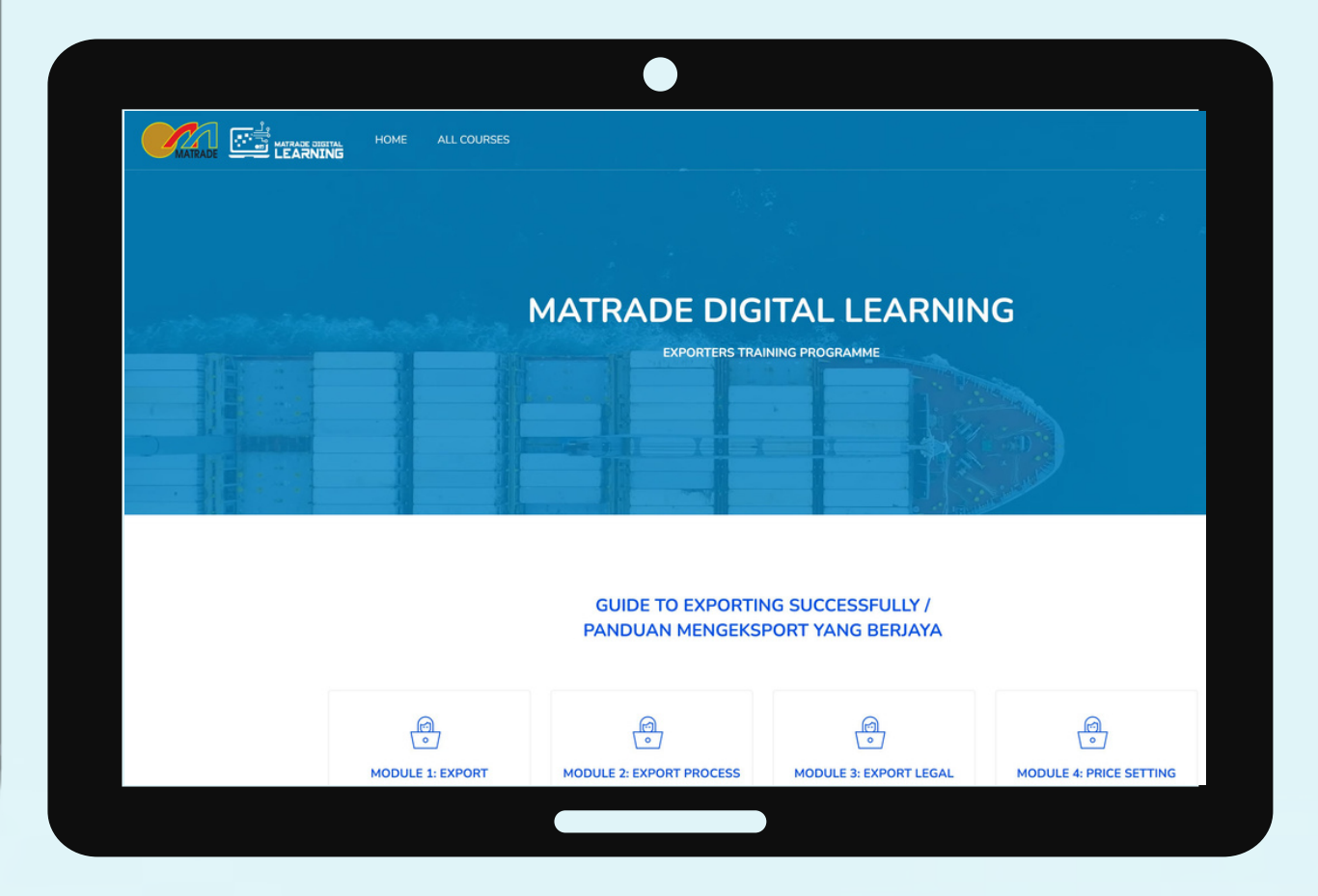

- Type **https://mdl.matrade.gov.my** on the browser.
- Press enter.
- The main page will be displayed.

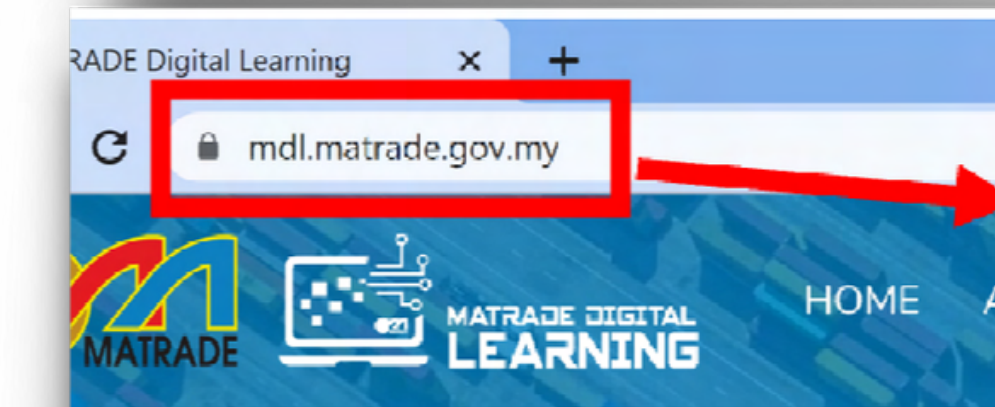

### mdl.matrade.gov.my ≏

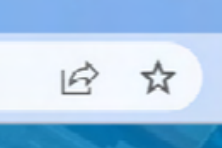

### Login/Register  $\mathcal{R}$

### **MATRADE DIGITAL LEARNING**

**EXPORTERS TRAINING PROGRAMME** 

https://mdl.matrade.gov.my/ 04

## MDL Website

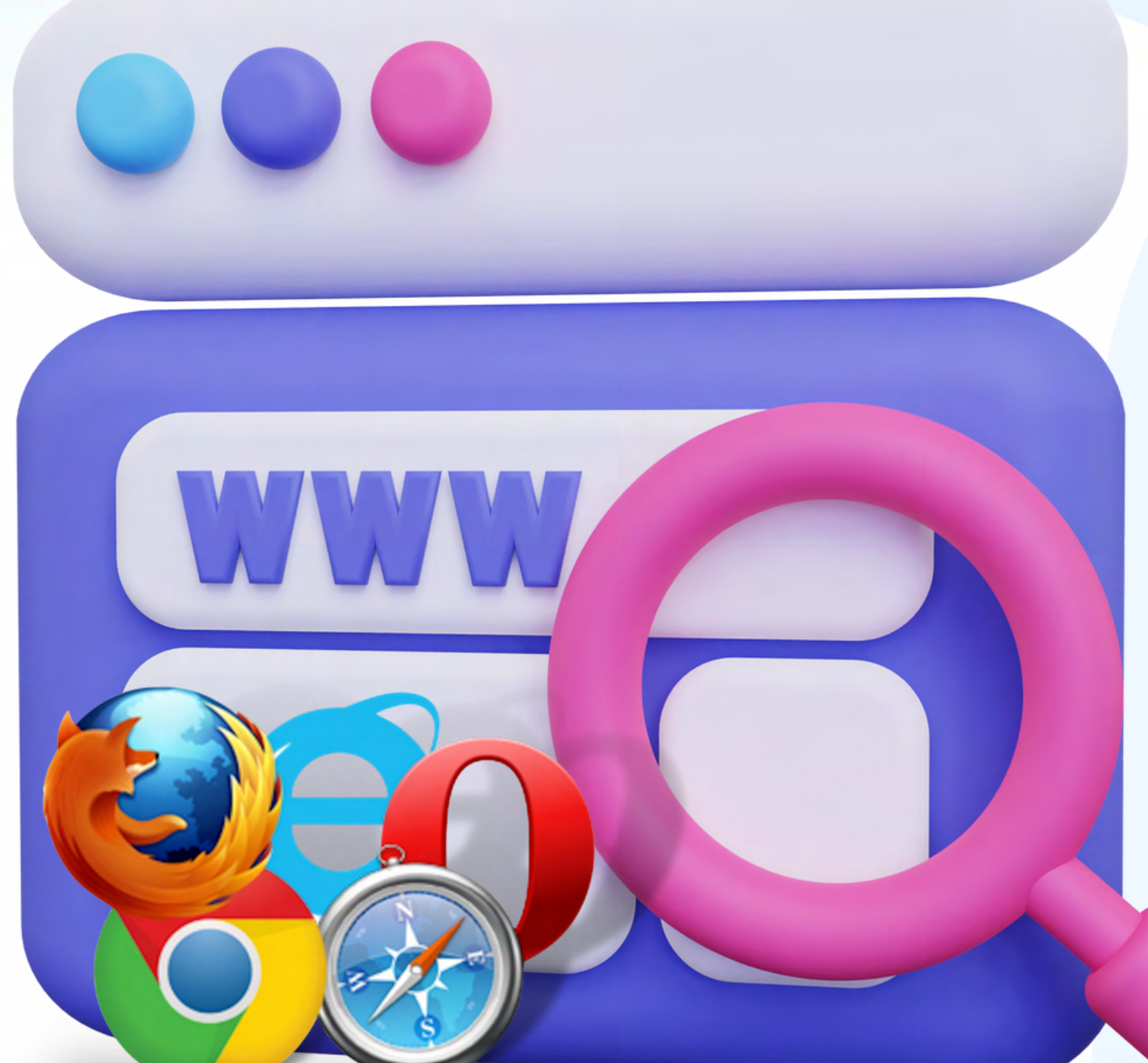

### Open Web Browser

### **01 DASHBOARD**

 **After you have successfully logged in, the Dashboard will be displayed**

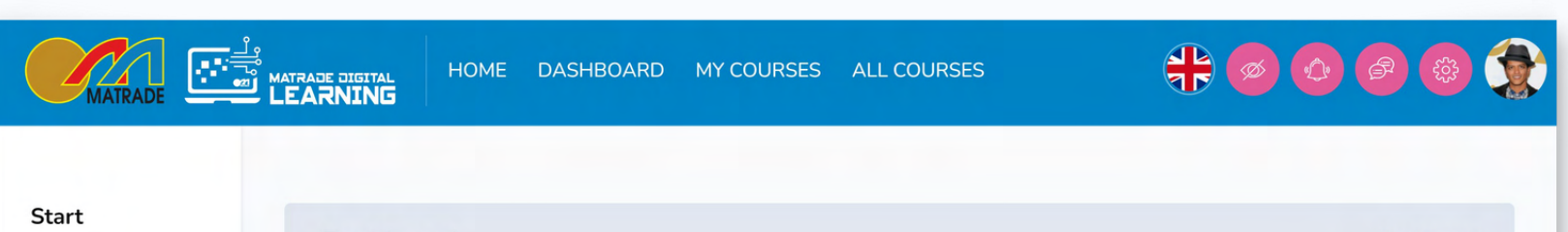

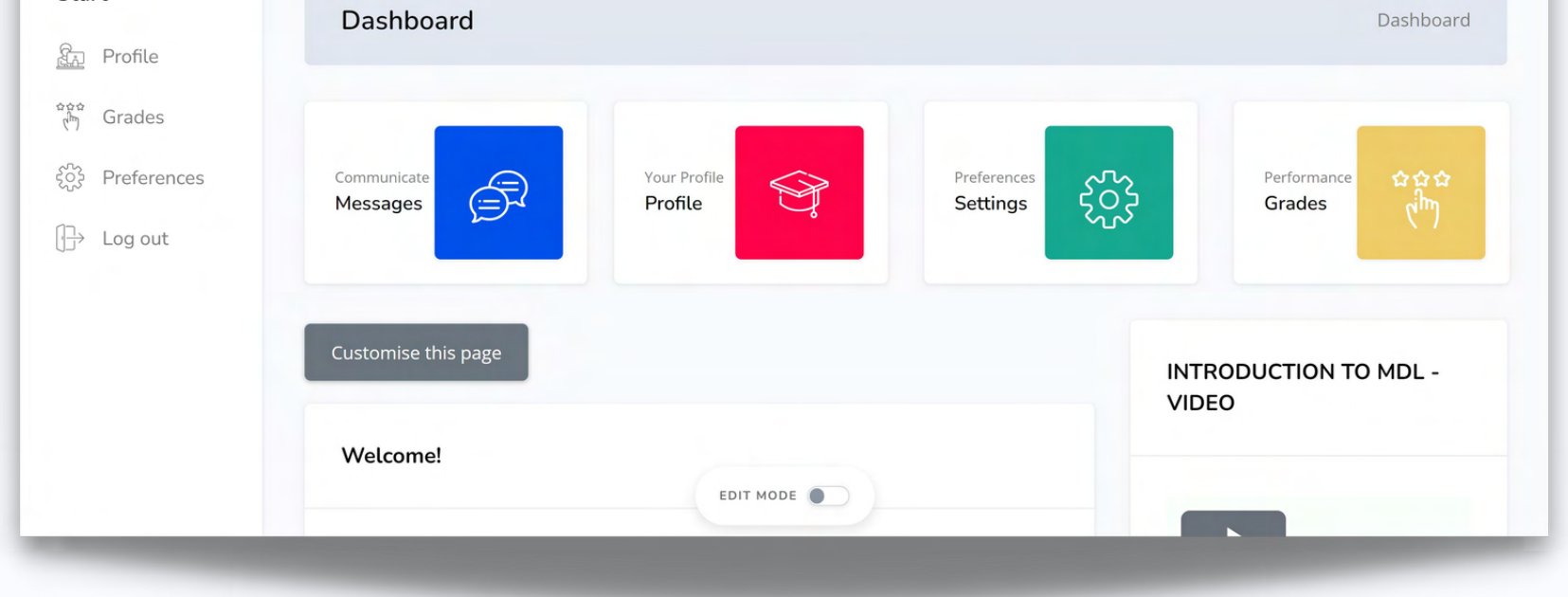

### MDL Course Walkthrough

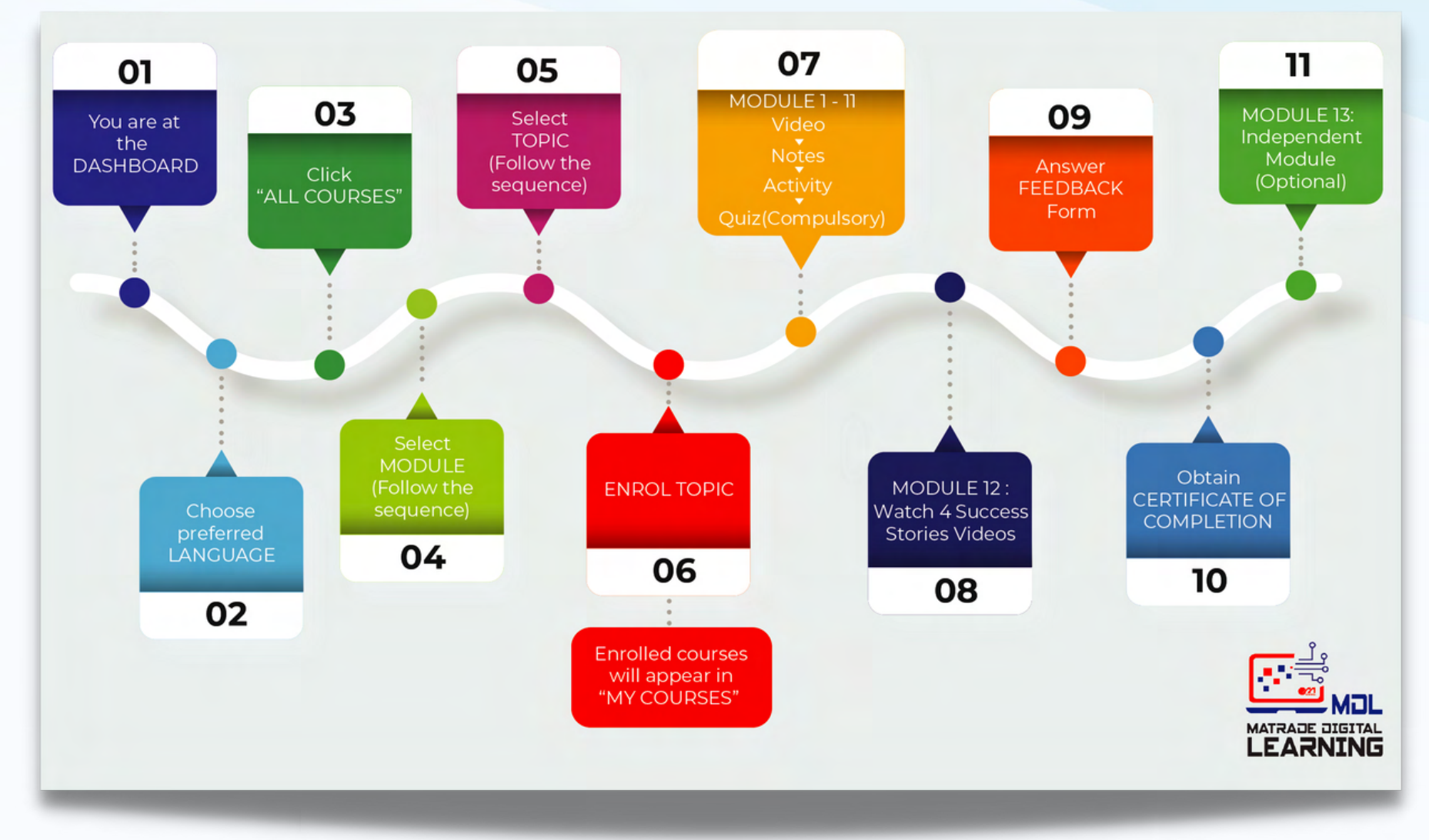

### **02 LANGUAGE PREFERENCE**

### **Choose your preferred LANGUAGE either Bahasa Melayu or English**

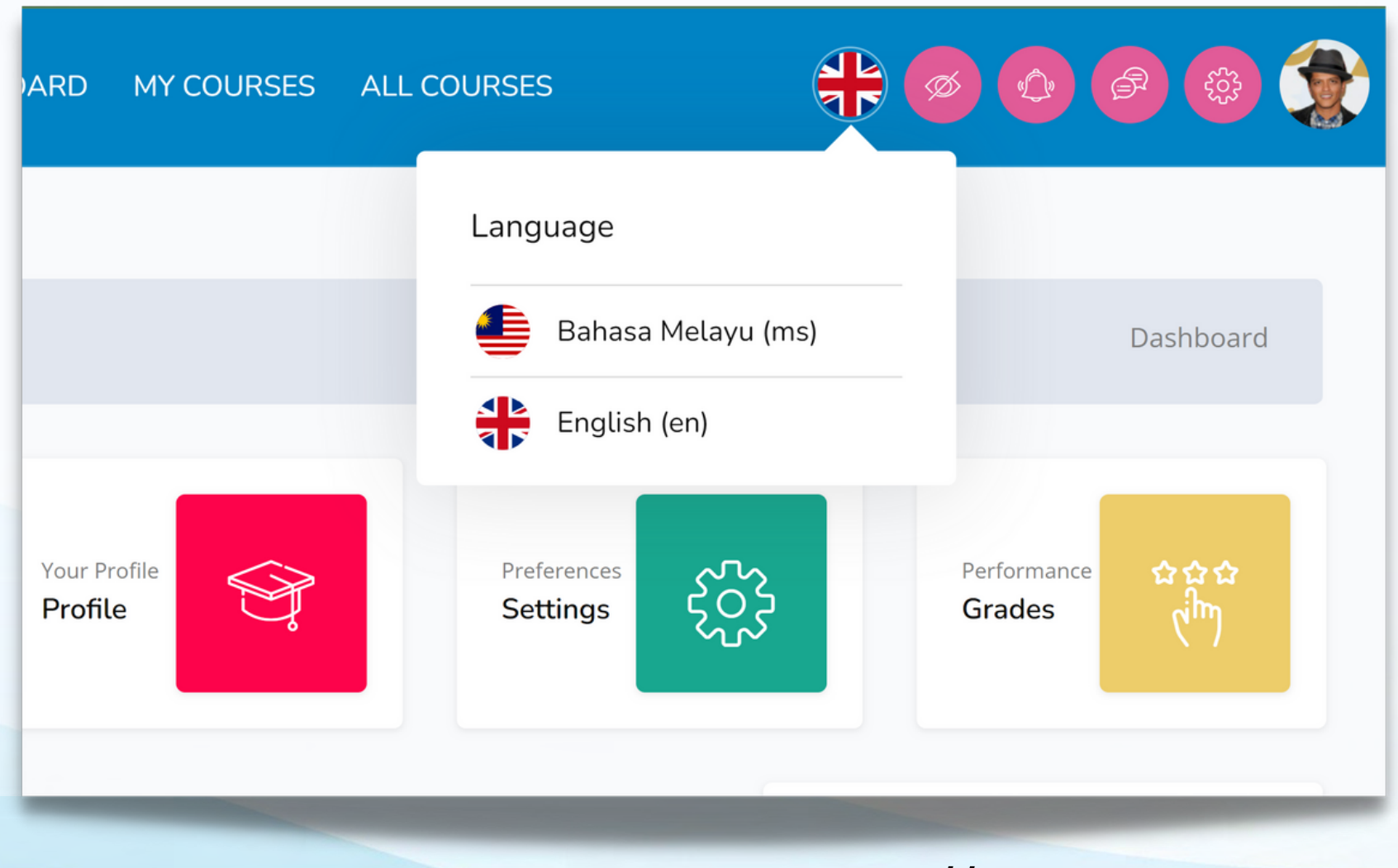

### MDL Course Walkthrough (Cont.)

### **03 ALL COURSES Click "ALL COURSES"**

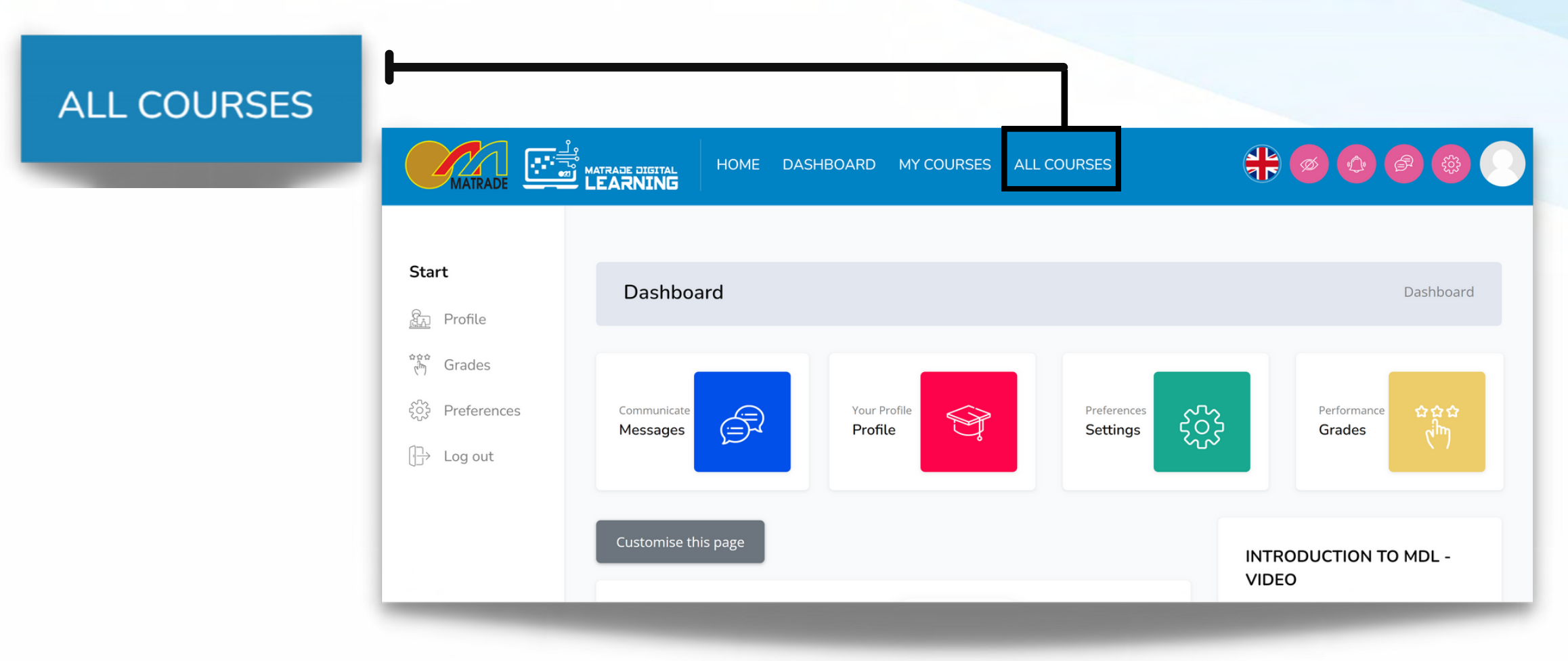

### **04 Select MODULE**

 **Follow the sequence from Module 1-12 (compulsory) and Module 13 (optional). Begin with Module 1.**

### **05 Select TOPIC**

 **Follow the topic sequence in the module. Begin with Topic 1.**

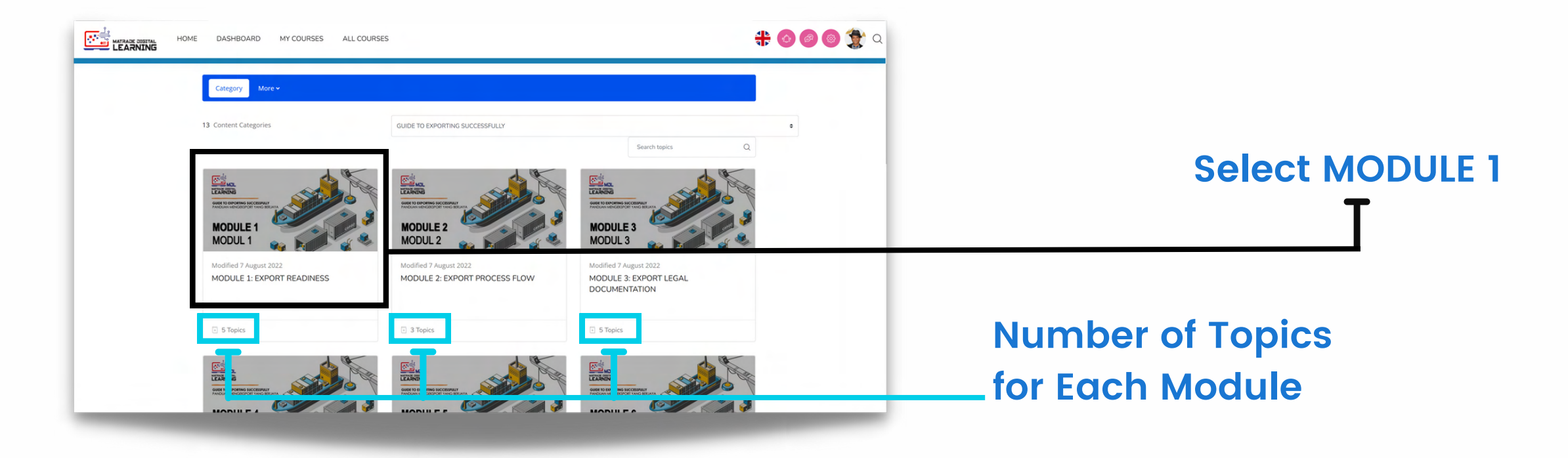

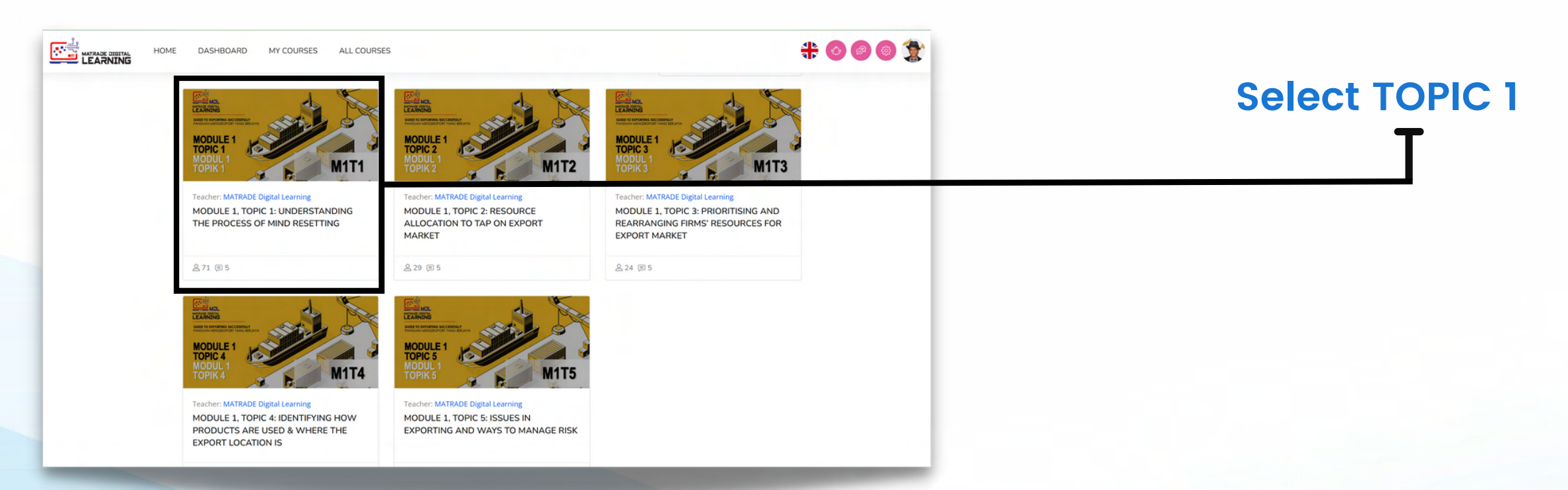

### MDL Course Walkthrough (Cont.)

### **07 Module 1-11**

**There are FOUR tasks that you need to do in each Topic.**

 **1) Watch video, 2) Read notes 3) Do activity and 4) Attempt the quiz.**

 **Do all tasks in sequence for each topic in Module 1-11.**

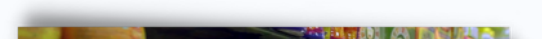

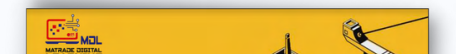

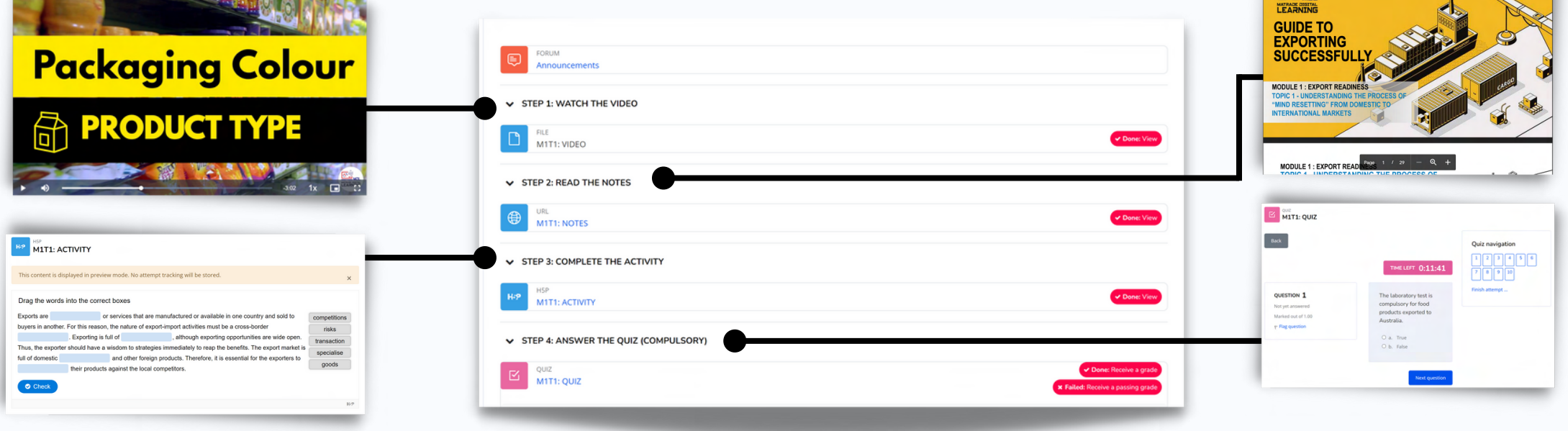

### **06 Enrol Me**

**Click "Enrol me" button to enrol each topic.**

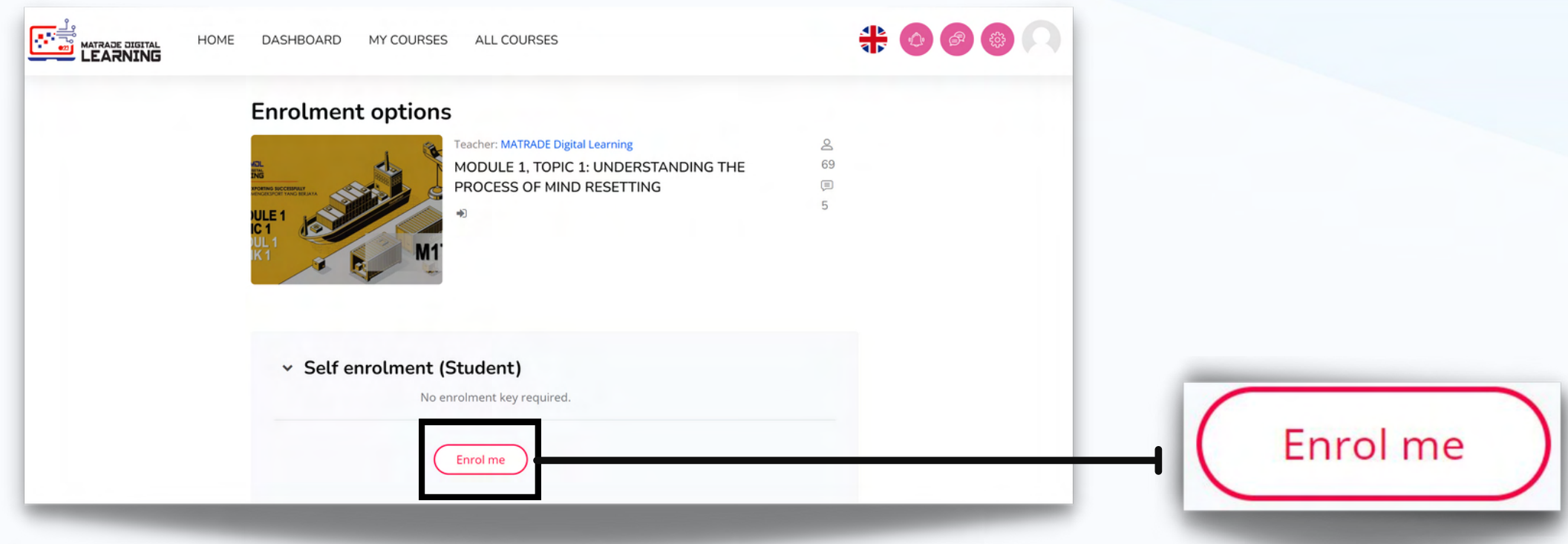

### **08 Module 12: Watch Videos**

### **Watch all FOUR Success Stories videos**

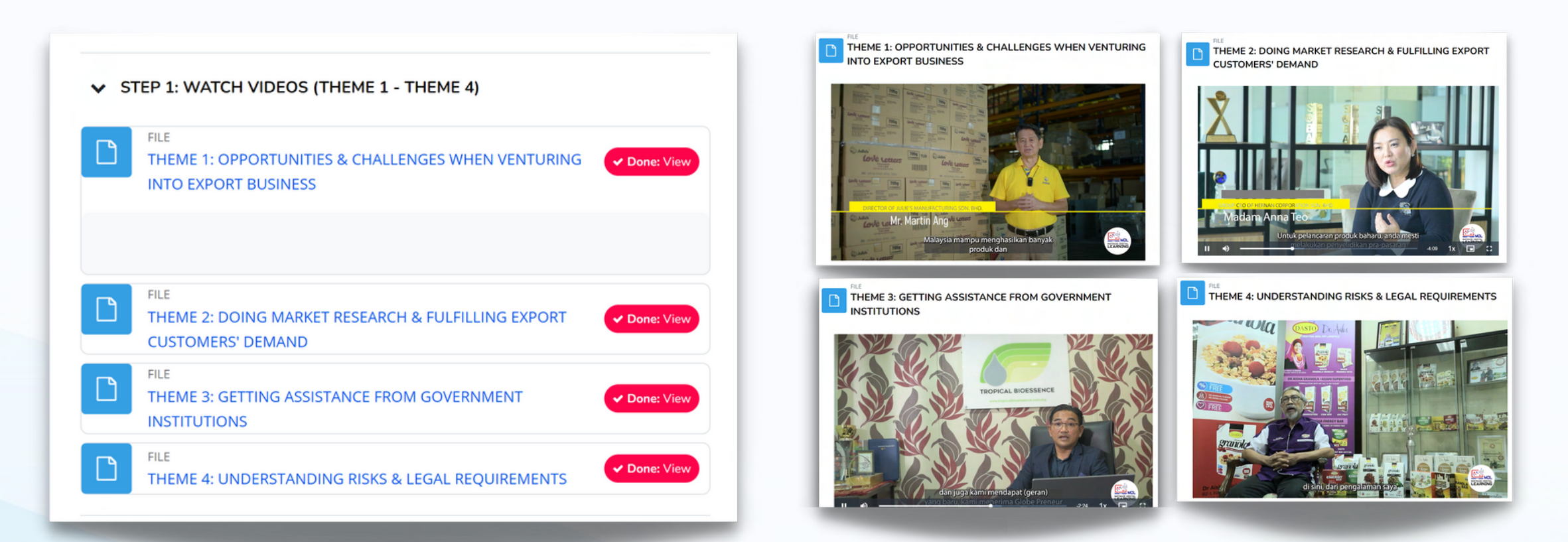

### MDL Course Walkthrough (Cont.)

### **11 Module 13: Independent Module (Optional)**

**Enrol to all TOPICS in this module. View the lessons and attempt the quizzes.**

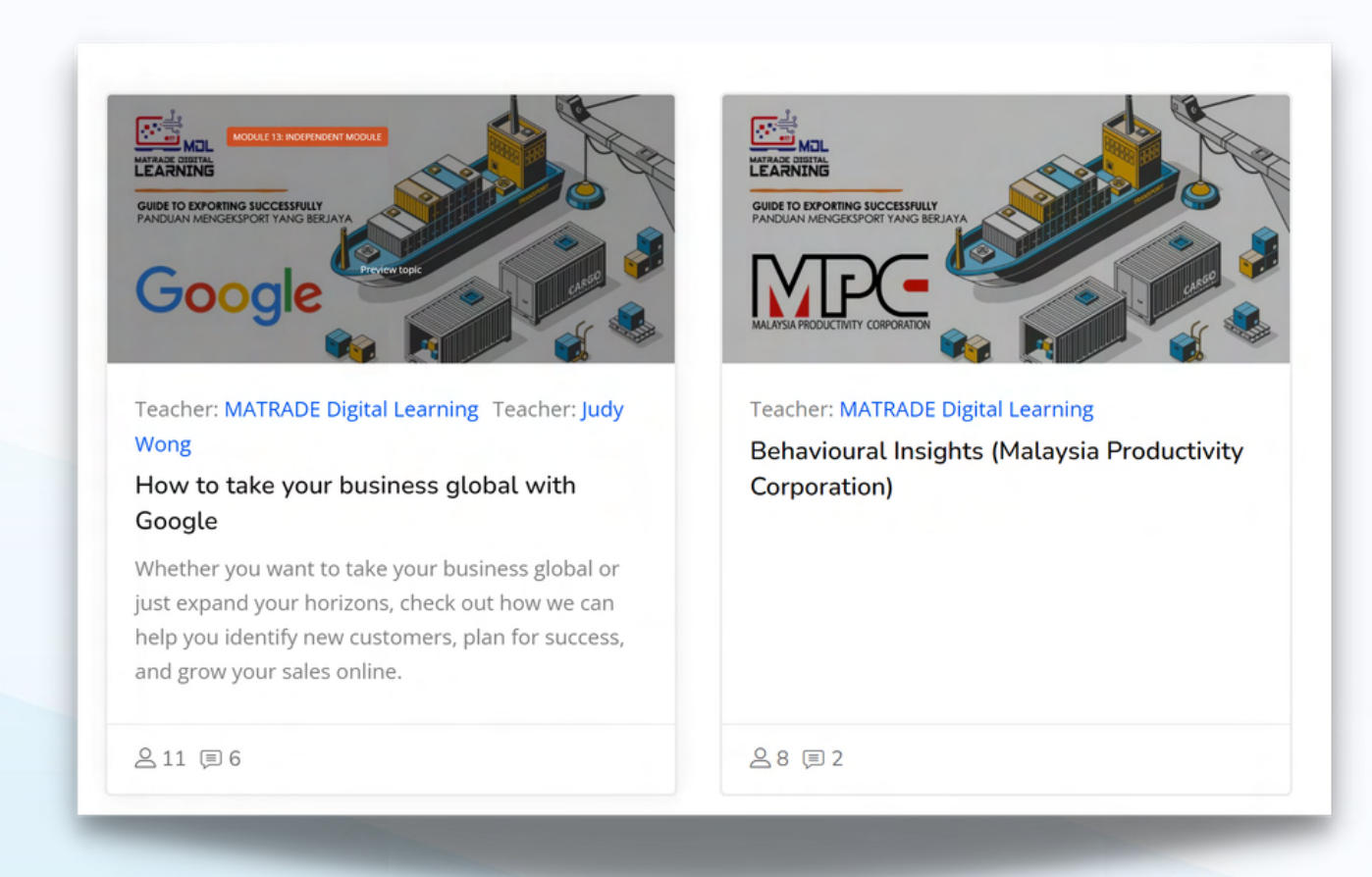

### **09 Answer the Feedback Form**

 **1) Click MDL Feedback Form. 2) Click Answer the questions. Fill up feedback form and submit.**

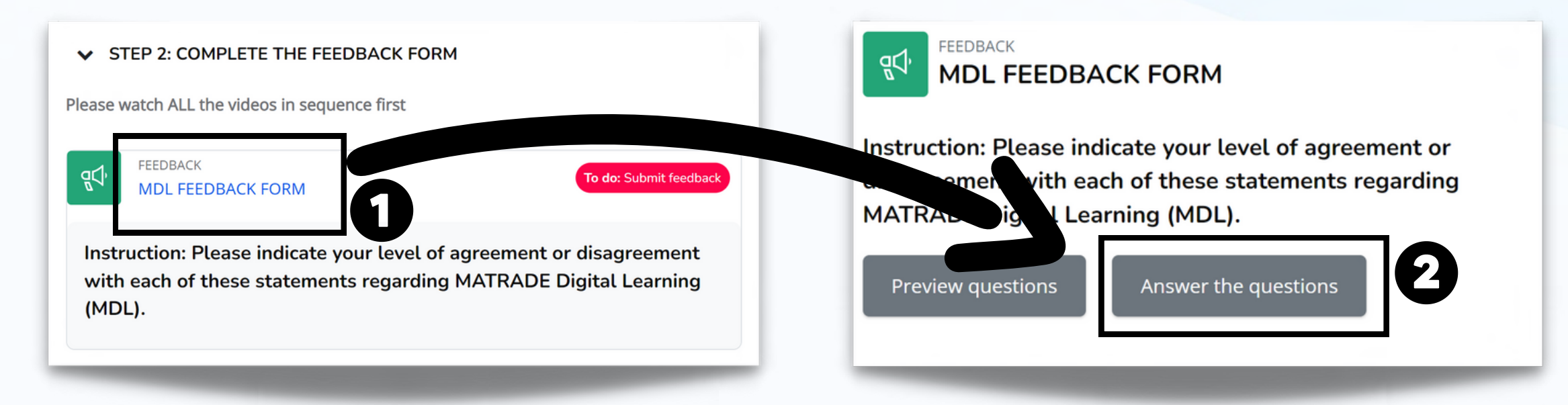

### **10 Certificate of Completion**

 **Upon submitting the Feedback Form, you will be awarded with the Certificate of Completion. The certificate will be automatically emailed to you. Congratulations for successfully completing the course!** 

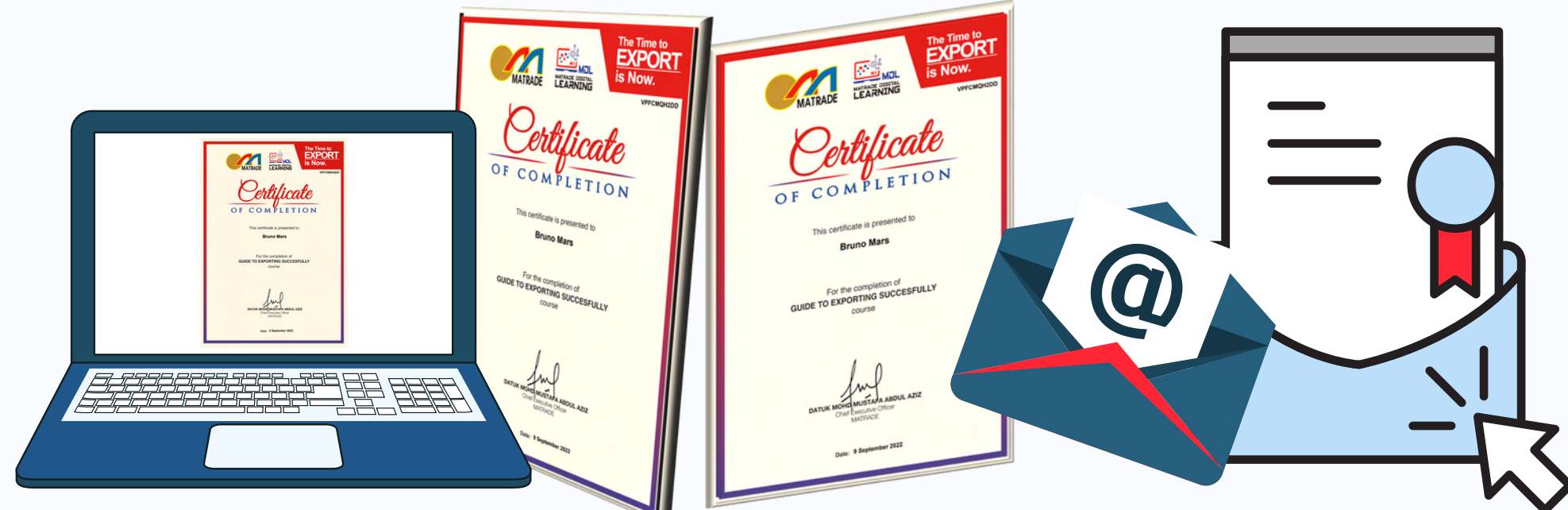

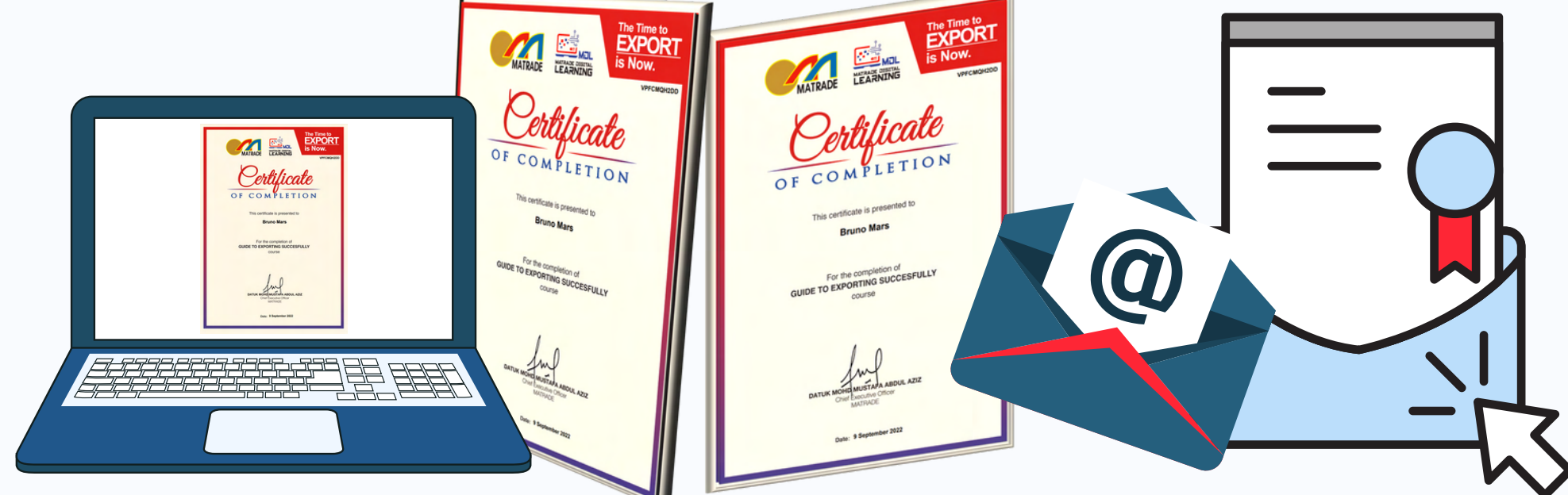

## Account Registration

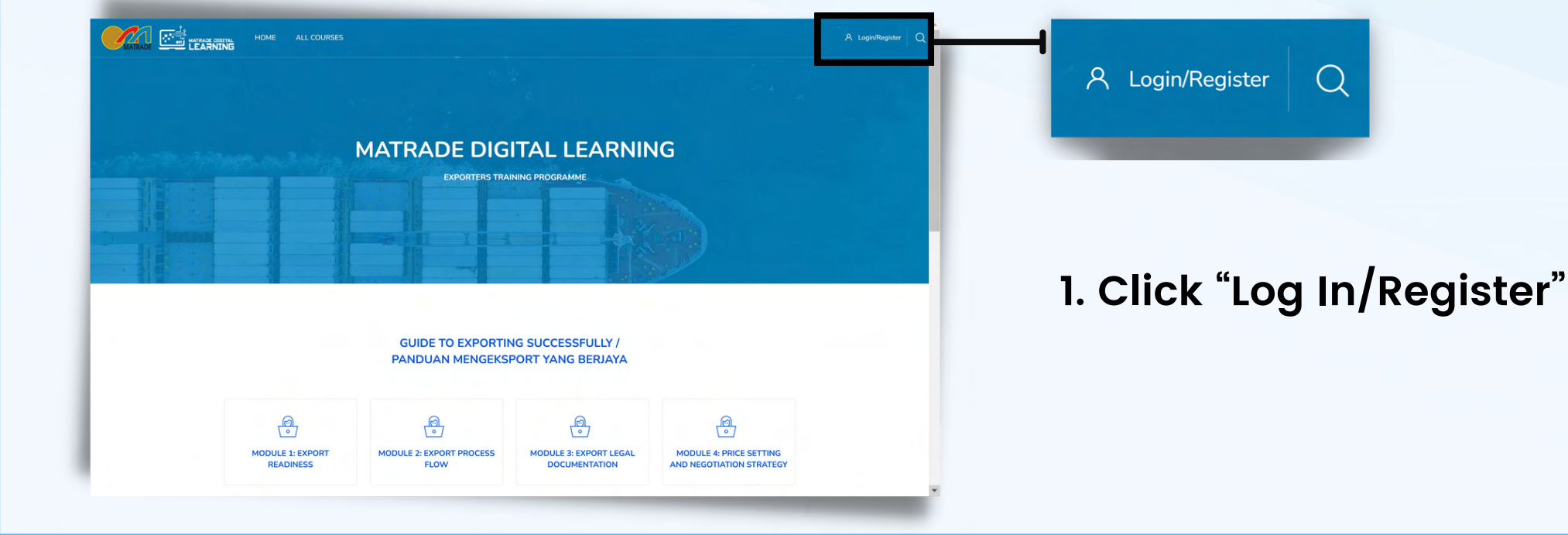

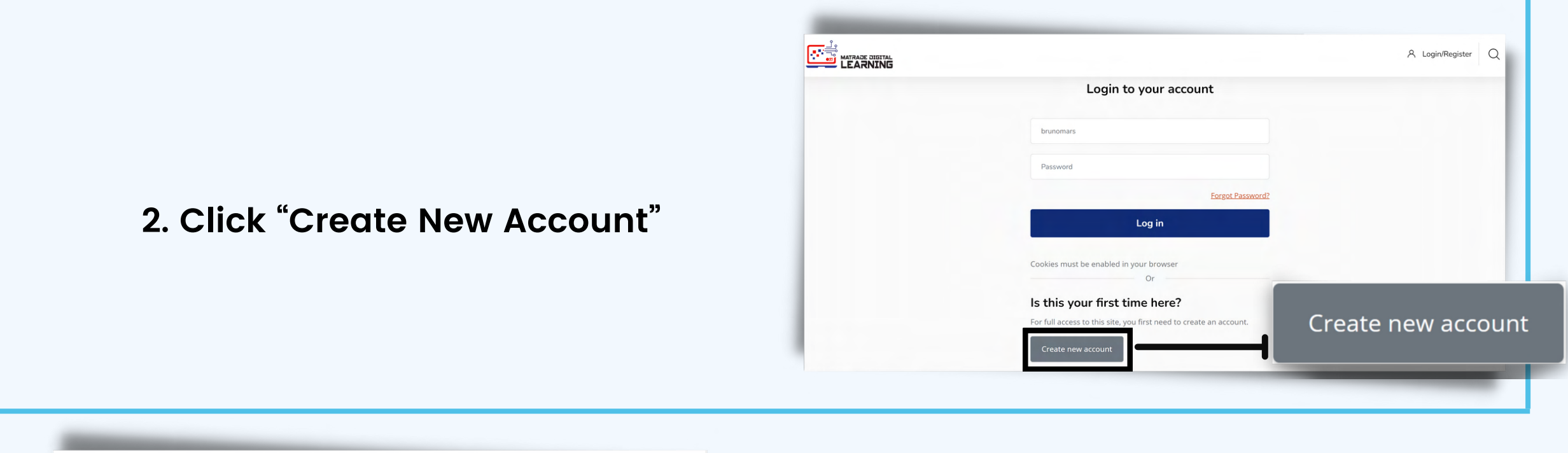

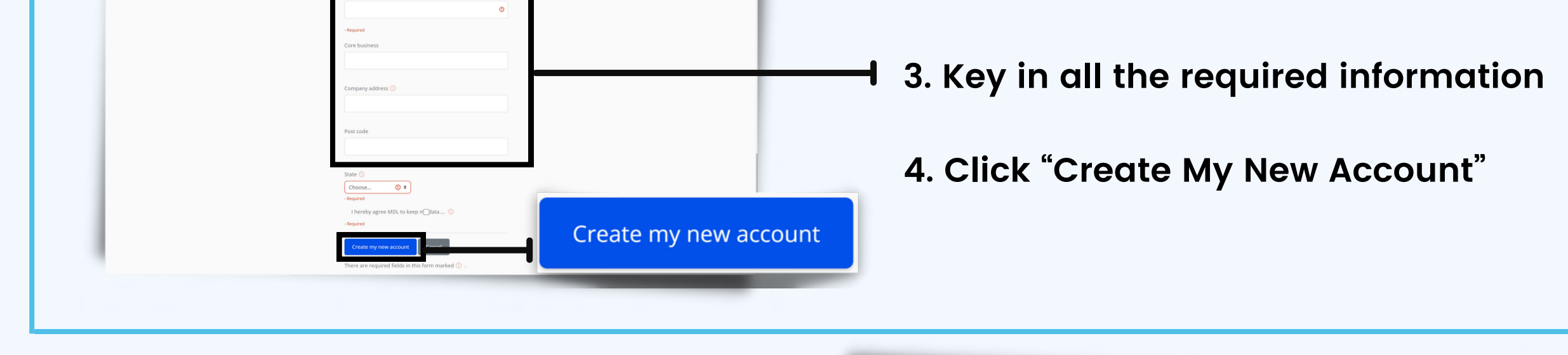

- **5. A confirmation message will be displayed**
- 6. **Click the "Continue" button**

**ES TEXANDE** 

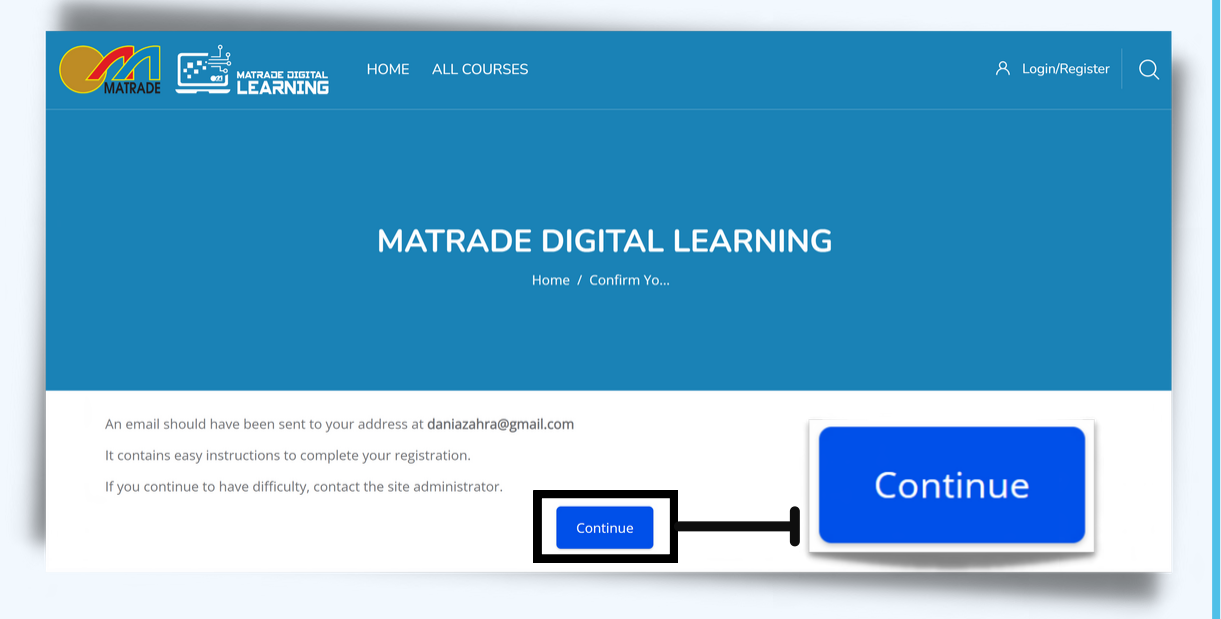

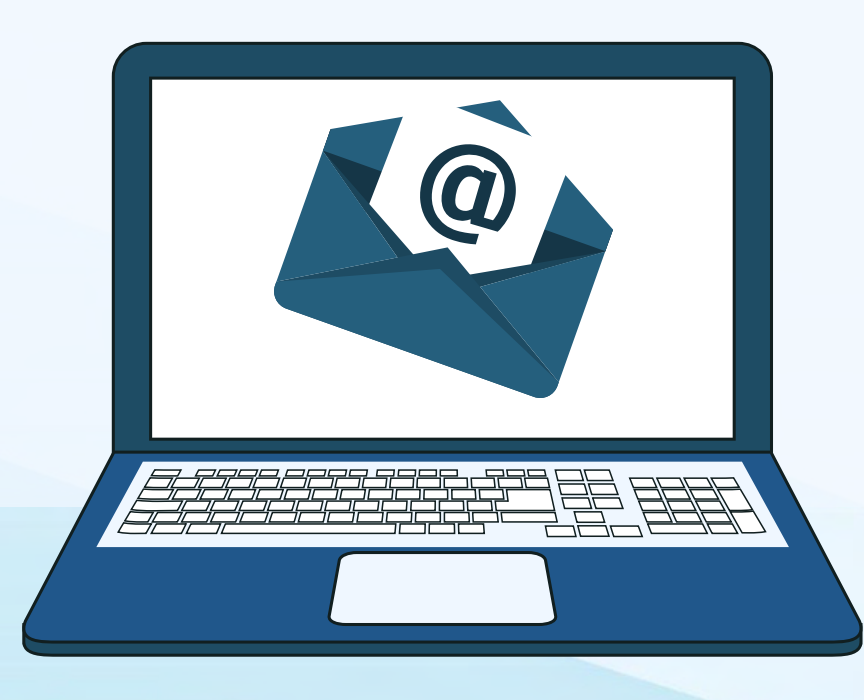

### **7. Check the email.**

**8. Follow the instructions in the email to complete the registration process.**

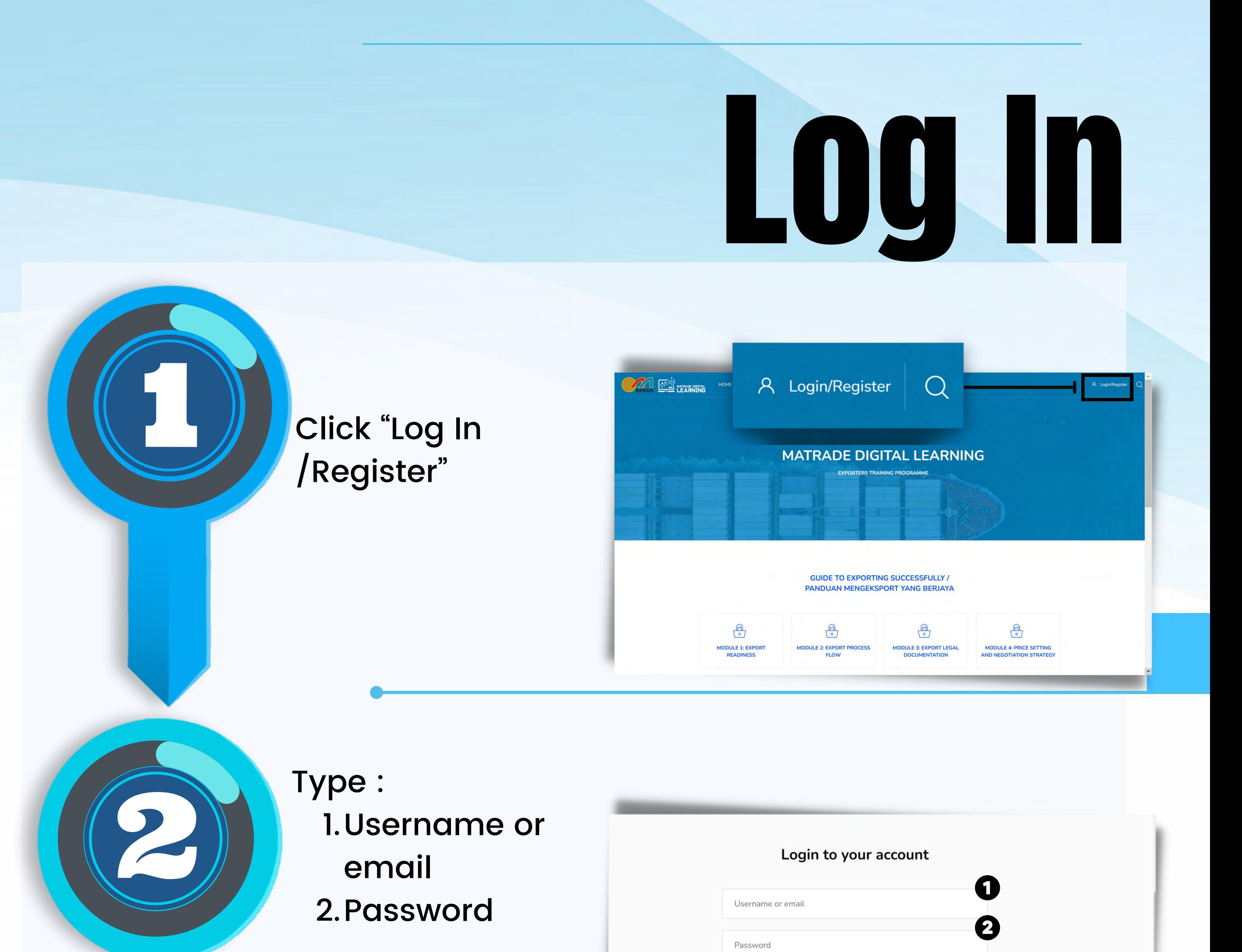

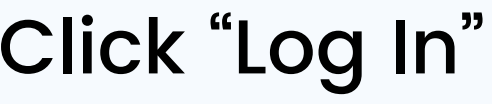

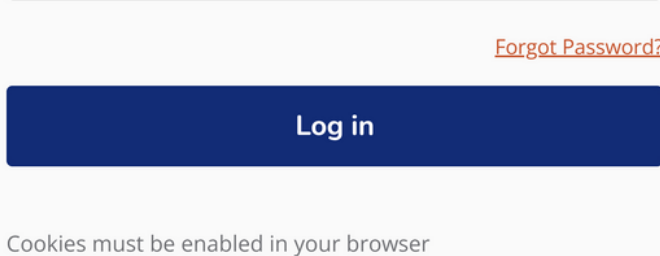

After user has successfully logged in, the main page will be displayed (dashboard)

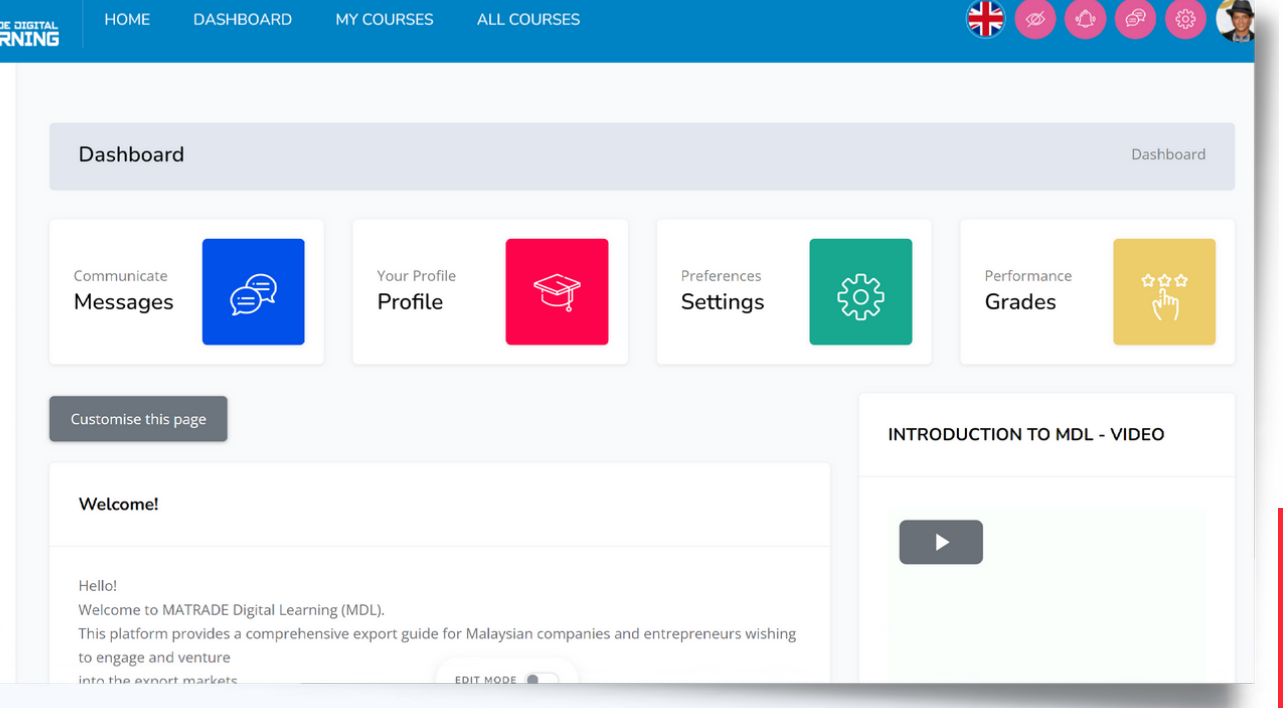

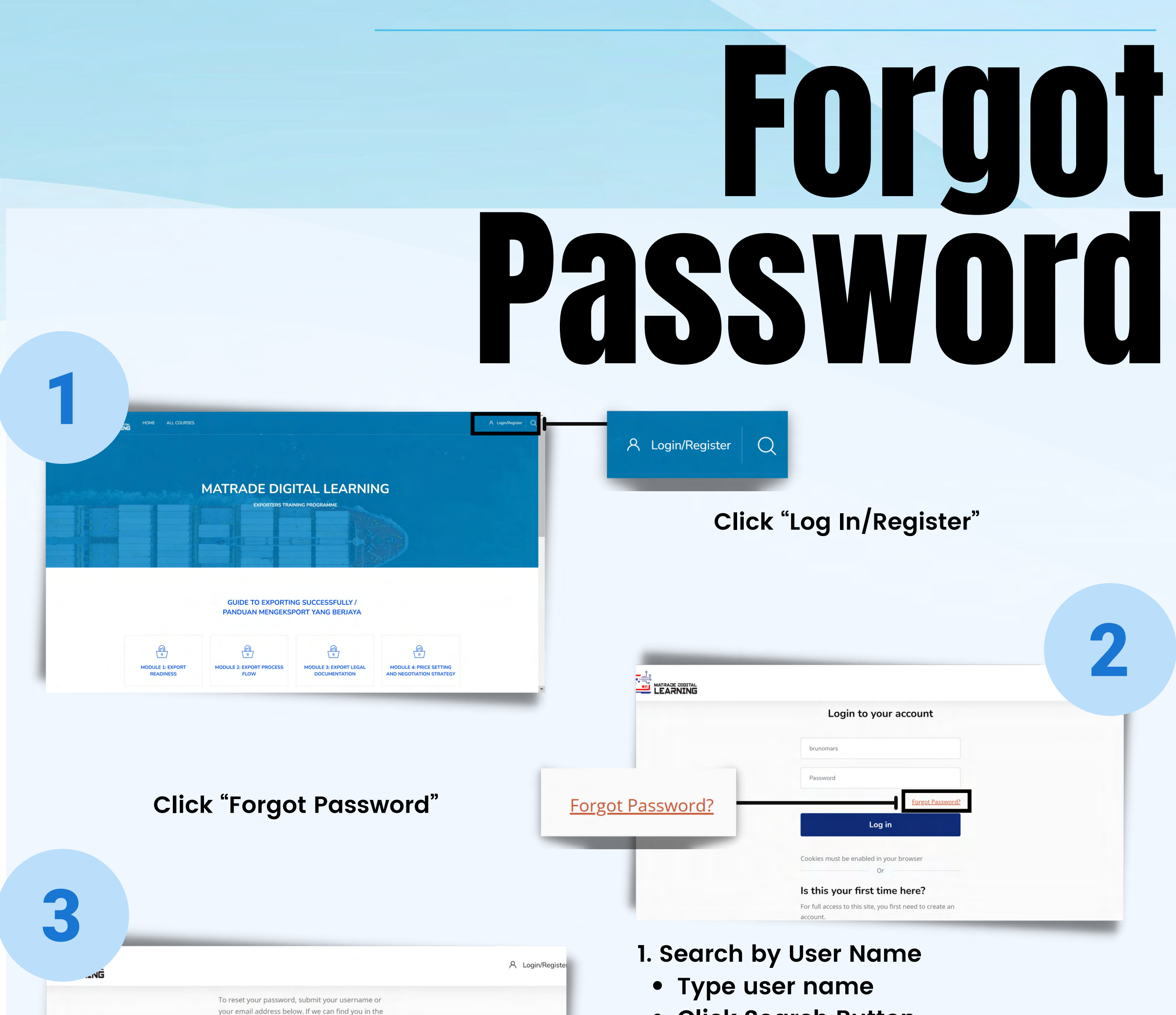

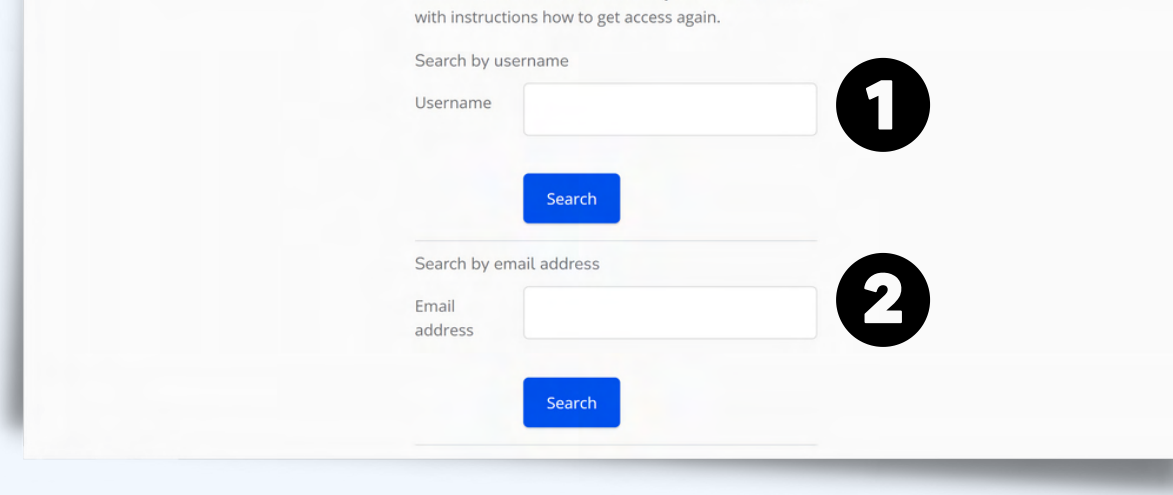

- **Click Search Button**
	- **Or**
- **2. Search by Email Address**
	- **Type email address**
	- **Click Search Button**

**\*Make sure to enter a correct username or email.**

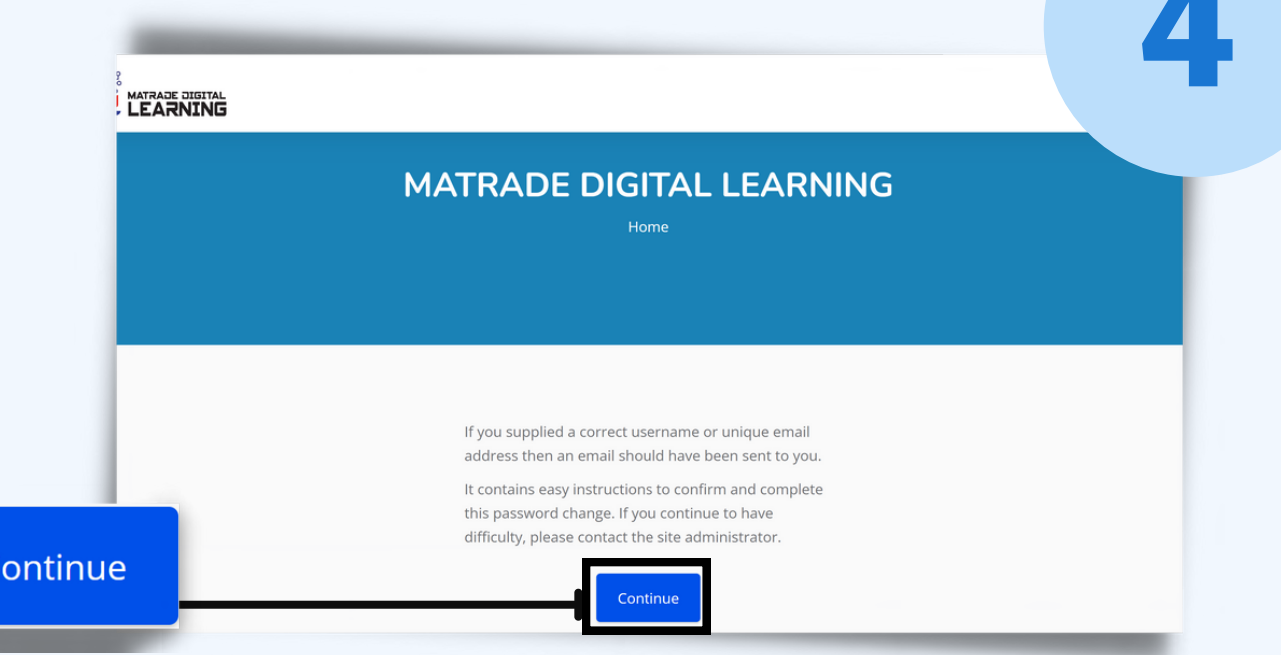

- **. A confirmation message will be displayed**
- **2. Click the "Continue" button**

**1. Check the email 2. Follow the instructions in the email to complete the password reset process**

### ENROL TOPIC

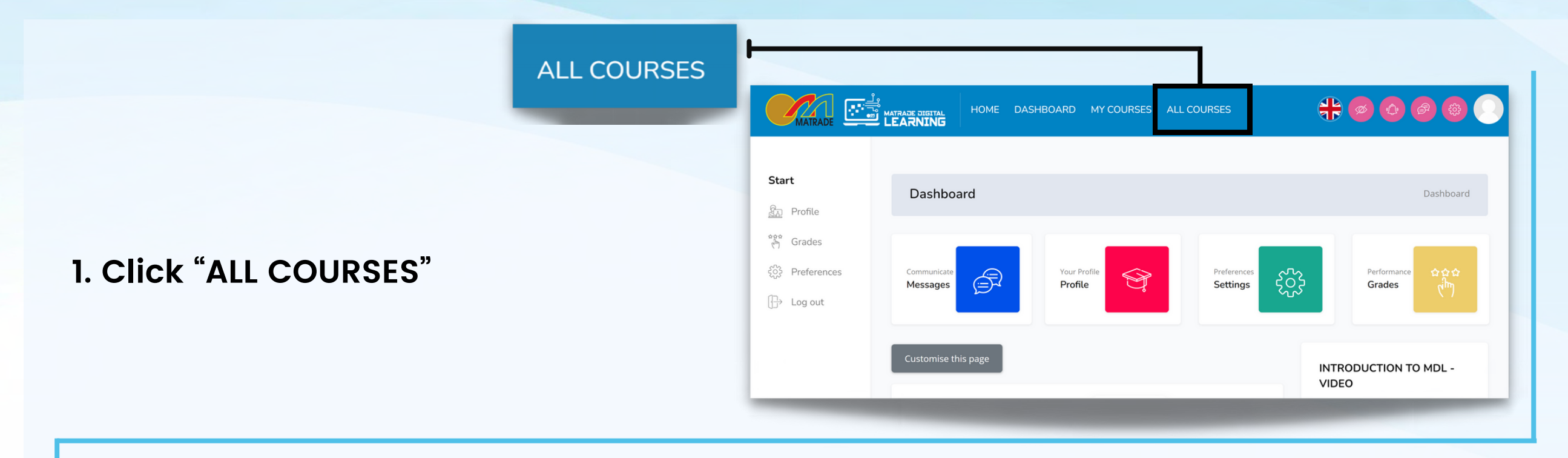

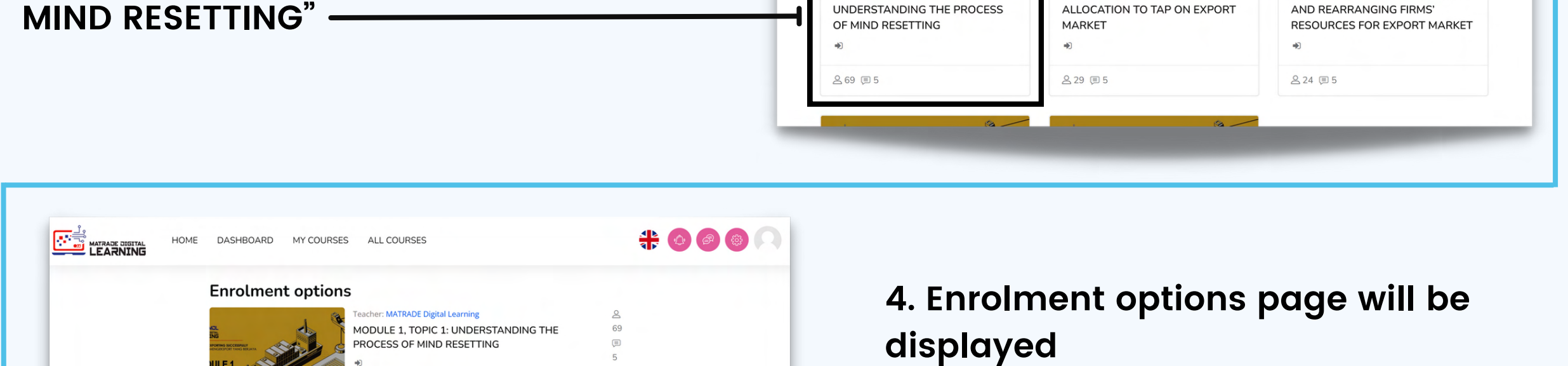

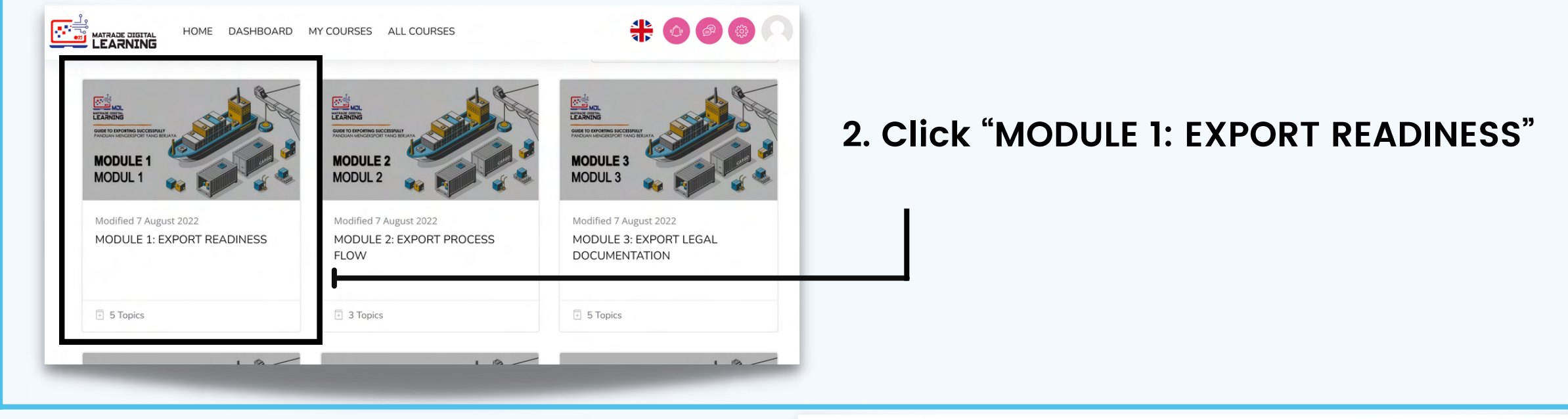

Enrol me

**3. Click "M1T1 - MODULE 1, TOPIC 1: [UNDERSTANDING THE PROCESS OF](https://mdl.matrade.gov.my/course/view.php?id=14)**

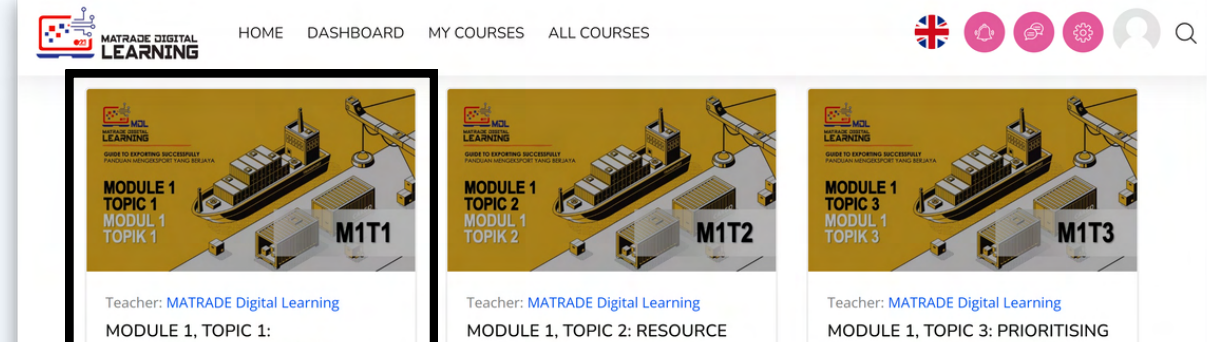

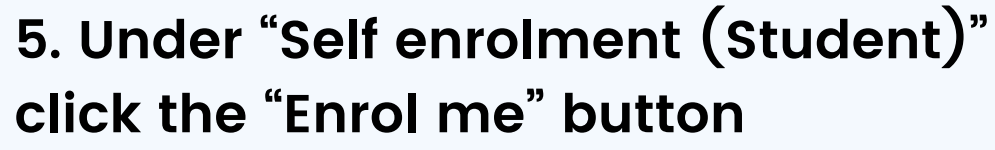

**6. A confirmation message "You are enrolled in the course" will be displayed.**

> Self enrolment (Student)

- **7. Complete all tasks in the topic.**
- **8. Repeat these steps when progress to the next topic.**

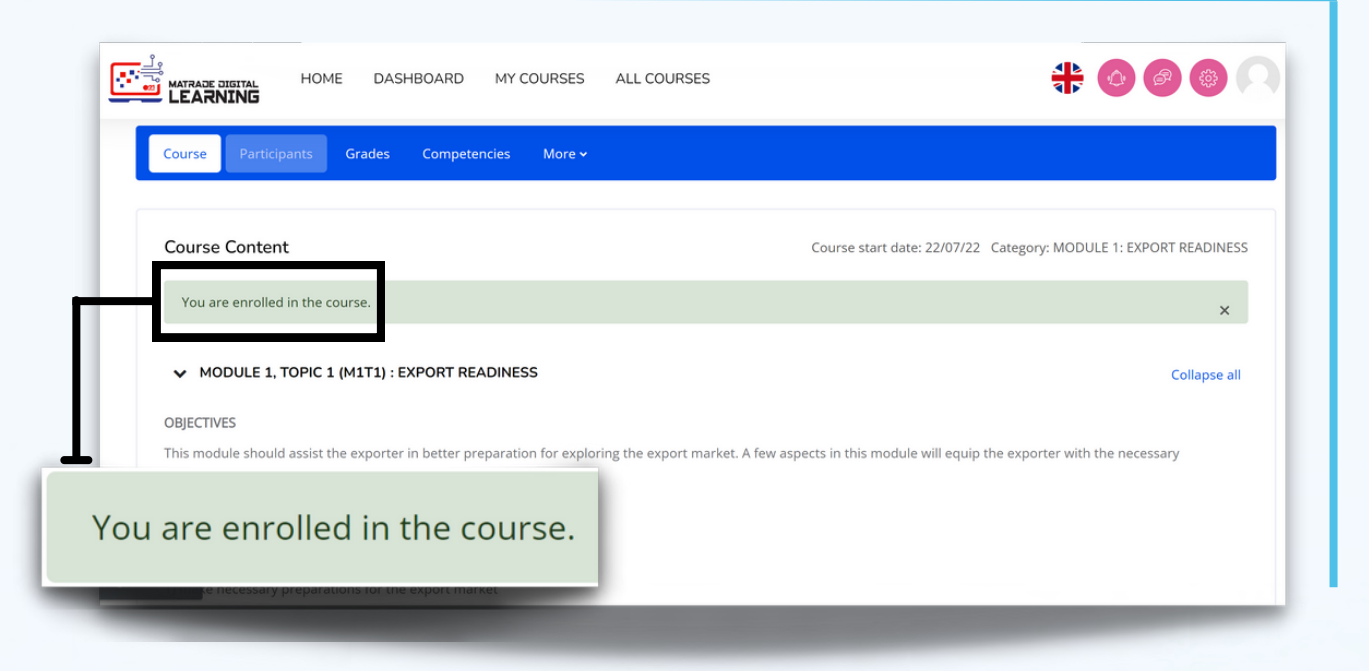

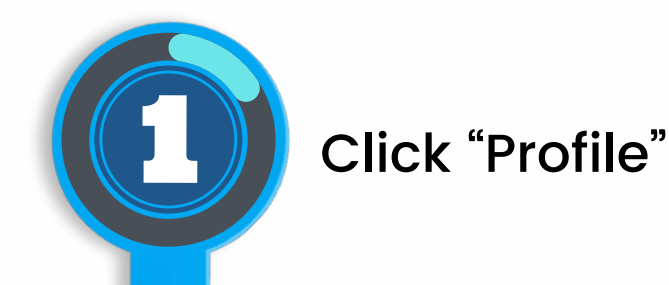

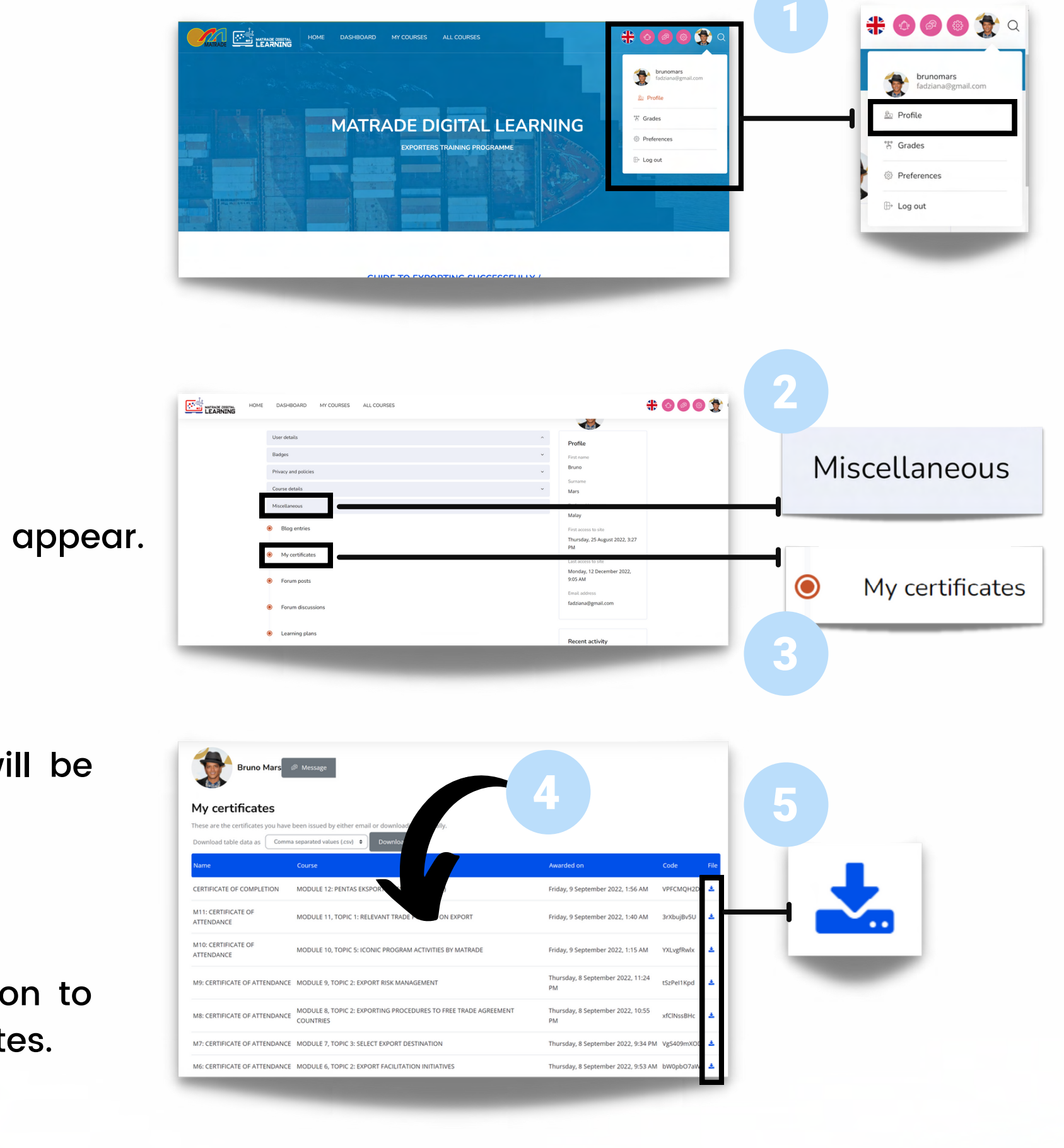

## **Certifications**

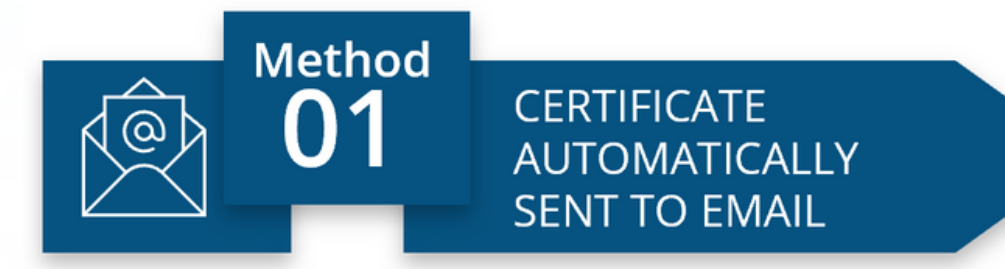

All certificates will be automatically emailed to the user upon completion of the modules.

In case you accidentally deleted the email containing the certificates, you may download the certificates from MDL portal as shown in Method 2 below.

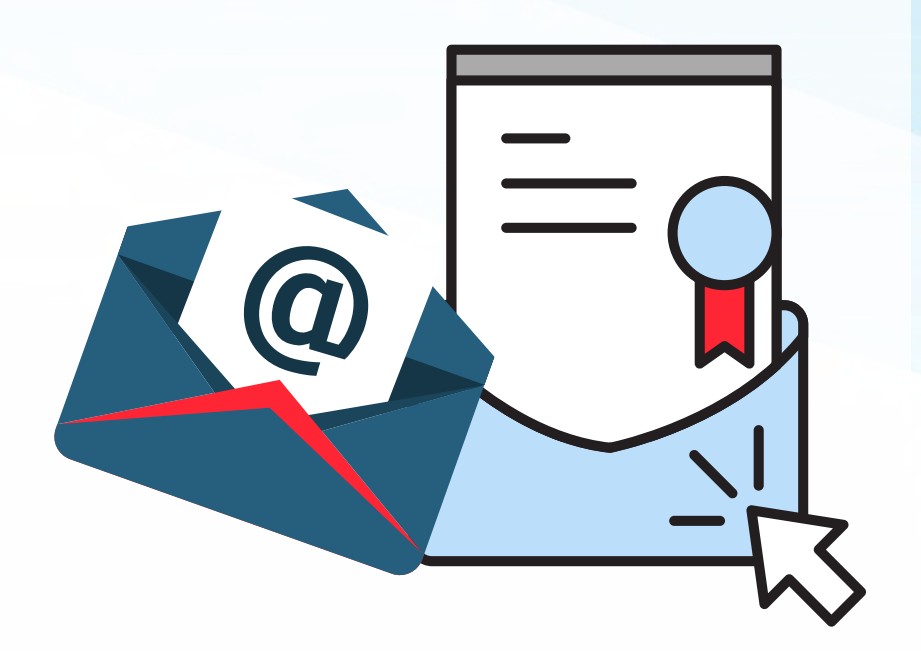

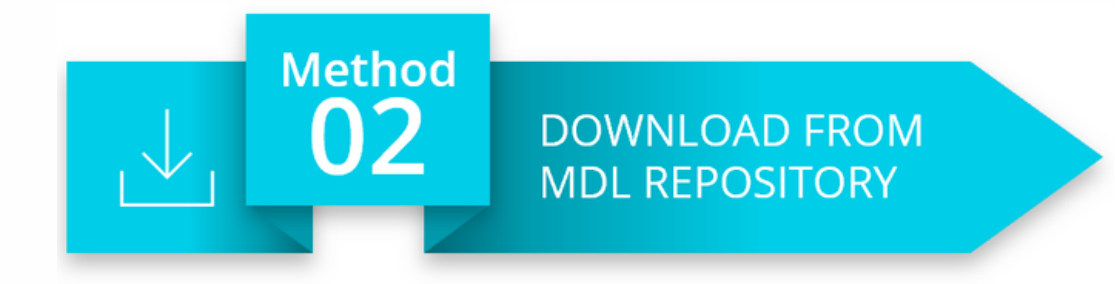

Click the download icon to download the certificates.

Click "Miscellaneous"

A drop down menu will appear. Click "My Certificates"

A list of certificates will be displayed

### LEARNING **MATRADE DIGITAL LEARNING**

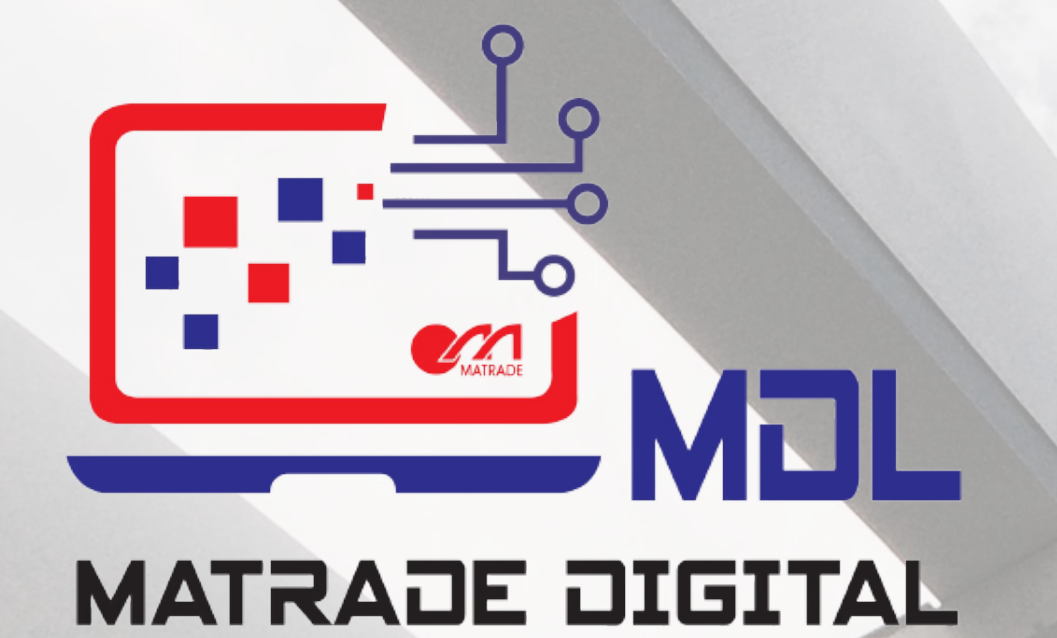

 $\overline{\bigoplus}$  website https://mdl.matrade.gov.my

digitallearning@matrade.gov.my +603 6207 7077

 $\boxtimes$  E-MAIL  $\qquad \qquad \qquad \qquad$  TELEPHONE